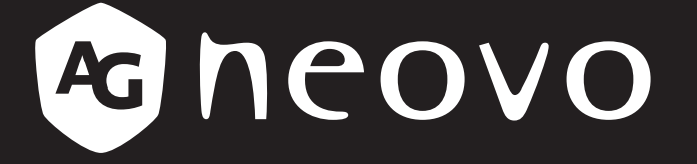

THE DISPLAY CHOICE OF PROFESSIONALS

**QX-32, QX-43 & QX-55 LCD Display www.agneovo.com User Manual**

## **TABLE OF CONTENTS**

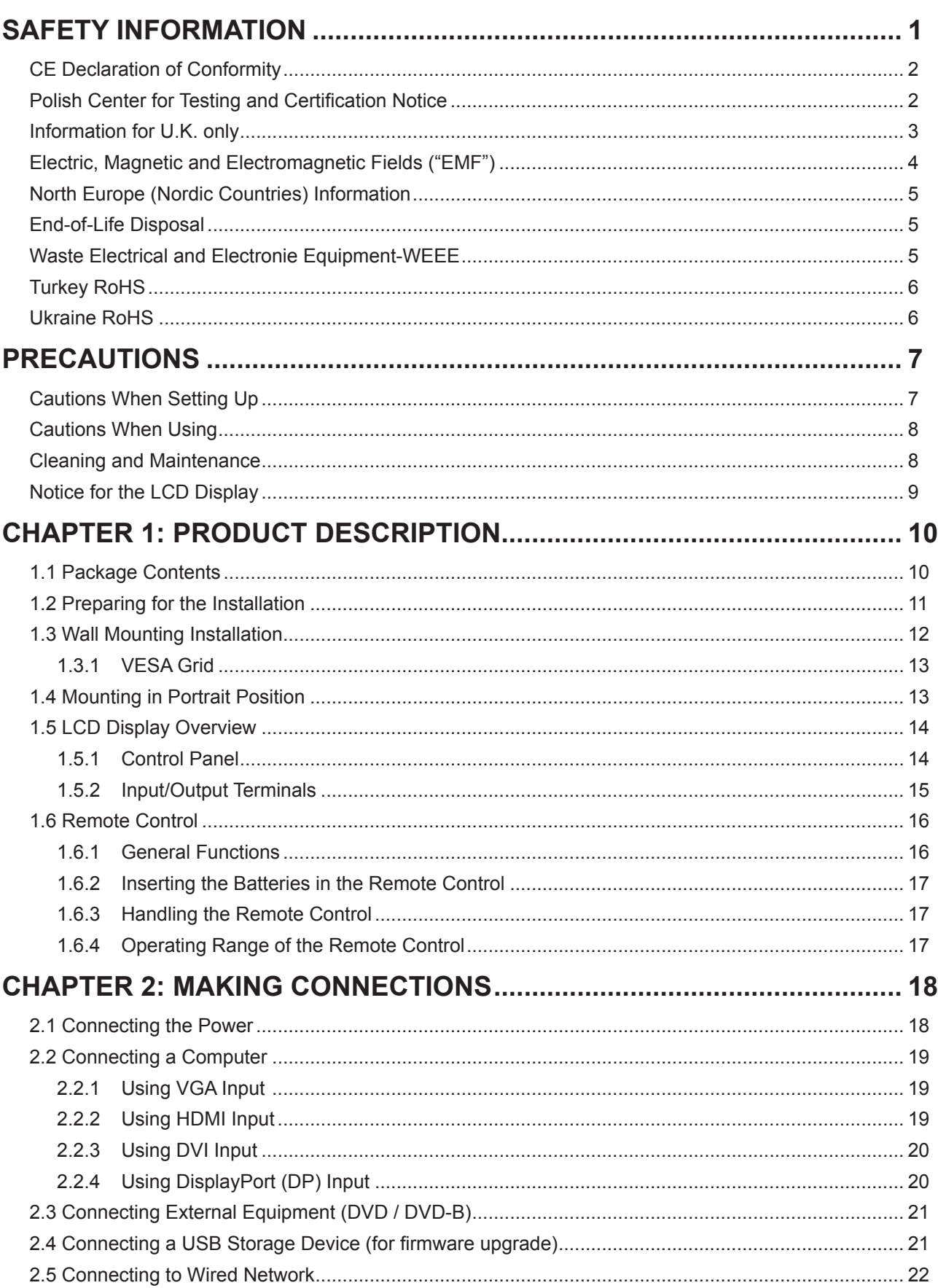

## **TABLE OF CONTENTS**

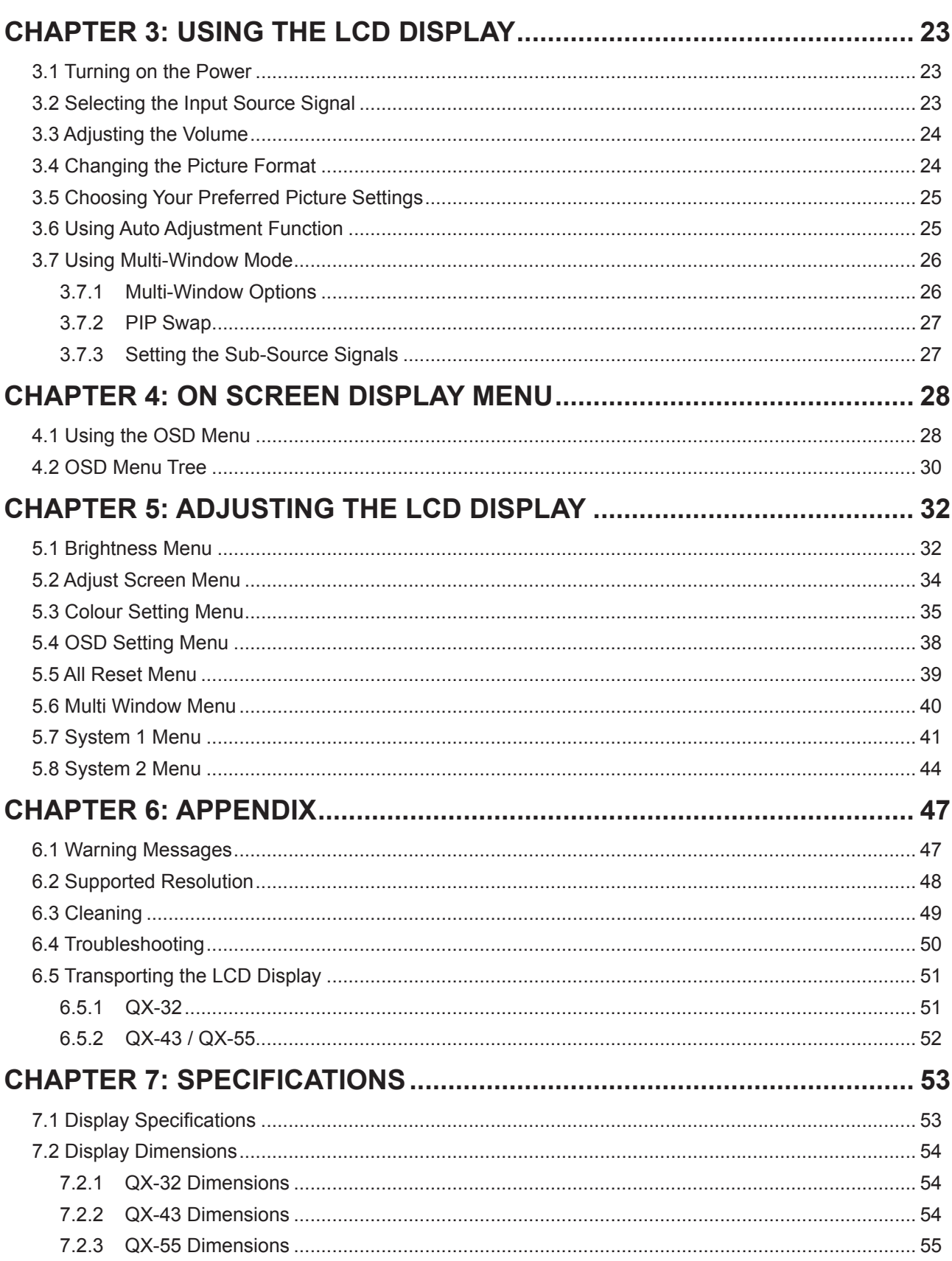

## <span id="page-3-0"></span>**Federal Communications Commission (FCC) Notice (U.S. Only)**

### *QX-32/QX-55*

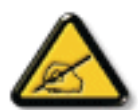

This equipment has been tested and found to comply with the limits for a Class B digital device, pursuant to part 15 of the FCC Rules. These limits are designed to provide reasonable protection against harmful interference in a residential installation. This equipment generates, uses and can radiate radio frequency energy and, if not installed and used in accordance with the instructions, may cause harmful interference to radio communications. However, there is no guarantee that interference will not occur in a particular installation. If this equipment does cause harmful interference to radio or television reception, which can be determined by turning the equipment off and on, the user is encouraged to try to correct the interference by one or more of the following measures:

- Reorient or relocate the receiving antenna.
- Increase the separation between the equipment and receiver.
- Connect the equipment into an outlet on a circuit different from that to which the receiver is connected.
- Consult the dealer or an experienced radio/TV technician for help.

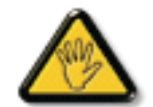

Changes or modifications not expressly approved by the party responsible for compliance could void the user's authority to operate the equipment.

Use only an RF shielded cable that was supplied with the display when connecting this display to a computer device.

To prevent damage which may result in fire or shock hazard, do not expose this appliance to rain or excessive moisture.

THIS CLASS B DIGITAL APPARATUS MEETS ALL REQUIREMENTS OF THE CANADIAN INTERFERENCE-CAUSING EQUIPMENT REGULATIONS.

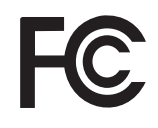

This device complies with Part 15 of the FCC Rules. Operation is subject to the following two conditions: (1) this device may not cause harmful interference, and (2) this device must accept any interference received, including interference that may cause undesired operation.

### <span id="page-4-0"></span>**CE Declaration of Conformity**

This device complies with the requirements set out in the Council Directive on theApproximation of the Laws of the Member States relating to ElectromagneticCompatibility (2014/30/EU), Low-voltage Directive (2014/35/ EU), RoHS directive(2011/65/EU).

This product has been tested and found to comply with the harmonized standards forInformation Technology Equipment, these harmonized standards published underDirectives of Official Journal of the European Union.

## **Polish Center for Testing and Certification Notice**

The equipment should draw power from a socket with an attached protection circuit (a three-prong socket). All equipment that works together (computer, display, printer, and so on) should have the same power supply source.

The phasing conductor of the room's electrical installation should have a reserve short-circuit protection device in the form of a fuse with a nominal value no larger than 16 amperes (A).

To completely switch off the equipment, the power supply cable must be removed from the power supply socket, which should be located near the equipment and easily accessible.

A protection mark "B" confirms that the equipment is in compliance with the protection usage requirements of standards PN-93/T-42107 and PN-89/E-06251.

## Wymagania Polskiego Centrum Badań i Certyfikacji

Urządzenie powinno być zasilane z gniazda z przyłączonym obwodem ochronnym (gniazdo z kołkiem). Współpracujące ze sobą urządzenia (komputer, monitor, drukarka) powinny być zasilane z tego samego źródła.

Instalacja elektryczna pomieszczenia powinna zawierać w przewodzie fazowym rezerwową ochronę przed zwarciami, w postaci bezpiecznika o wartości znamionowej nie większej niż 16A (amperów).

W celu całkowitego wyłączenia urządzenia z sieci zasilania, należy wyjąć wtyczkę kabla zasilającego z gniazdka, które powinno znajdować się w pobliżu urządzenia i być łatwo dostępne.

Znak bezpieczeństwa "B" potwierdza zgodność urządzenia z wymaganiami bezpieczeństwa użytkowania zawartymi w PN-93/T-42107 i PN-89/E-06251.

## Pozostałe instrukcje bezpieczeństwa

- Nie należy używać wtyczek adapterowych lub usuwać kołka obwodu ochronnego z wtyczki. Jeżeli konieczne jest użycie przedłużacza to należy użyć przedłużacza 3-żyłowego z prawidłowo połączonym przewodem ochronnym.
- System komputerowy należy zabezpieczyć przed nagłymi, chwilowymi wzrostami lub spadkami napięcia, używając eliminatora przepięć, urządzenia dopasowującego lub bezzakłóceniowego źródła zasilania.
- Należy upewnić się, aby nic nie leżało na kablach systemu komputerowego, oraz aby kable nie były umieszczone w miejscu, gdzie można byłoby na nie nadeptywać lub potykać się o nie.
- Nie należy rozlewać napojów ani innych płynów na system komputerowy.
- Nie należy wpychać żadnych przedmiotów do otworów systemu komputerowego, gdyż może to spowodować pożar lub porażenie prądem, poprzez zwarcie elementów wewnętrznych.
- System komputerowy powinien znajdować się z dala od grzejników i źródeł ciepła. Ponadto, nie należy blokować otworów wentylacyjnych. Należy unikać kładzenia lużnych papierów pod komputer oraz umieszczania komputera w ciasnym miejscu bez możliwości cyrkulacji powietrza wokół niego.

## <span id="page-5-0"></span>**Information for U.K. only**

WARNING - THIS APPLIANCE MUST BE EARTHED.

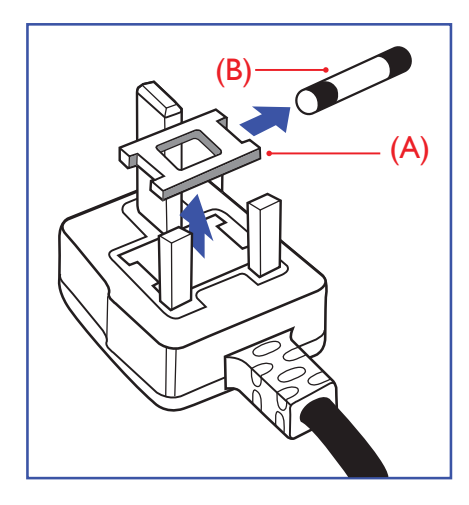

#### Important:

This apparatus is supplied with an approved moulded 13A plug. To change a fuse in this type of plug proceed as follows:

- **1** Remove fuse cover and fuse.
- **2** Fit new fuse which should be a BS 1362 5A,A.S.T.A. or BSI approved type.
- **3** Refit the fuse cover.

If the fitted plug is not suitable for your socket outlets, it should be cut off and an appropriate 3-pin plug fitted in its place.

If the mains plug contains a fuse, this should have a value of 5A. If a plug without a fuse is used, the fuse at the distribution board should not be greater than 5A.

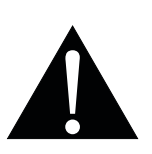

Note:

 $\blacksquare$ 

The severed plug must be destroyed to avoid a possible shock hazard should it be inserted into a 13A socket elsewhere.

## <span id="page-6-0"></span>**Electric, Magnetic and Electromagnetic Fields ("EMF")**

- We manufacture and sell many products targeted at consumers, which, like any electronic apparatus, in general have the ability to emit and receive electromagnetic signals.
- One of our leading Business Principles is to take all necessary health and safety measures for our products, to comply with all applicable legal requirements and to stay well within the EMF standards applicable at the time of producing the products.
- We are committed to develop, produce and market products that cause no adverse health effects.
- We confirm that if its products are handled properly for their intended use, they are safe to use according to scientific evidence available today.
- We play an active role in the development of international EMF and safety standards, enabling us to anticipate further developments in standardization for early integration in its products.

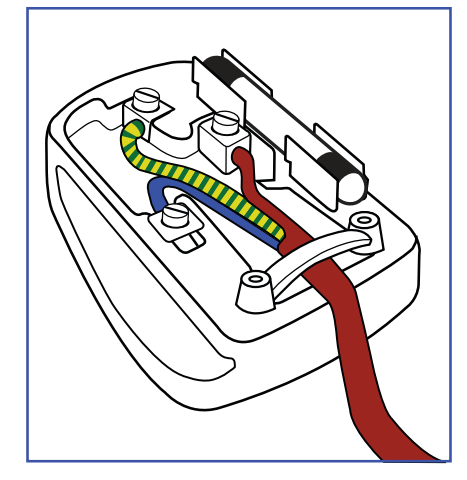

#### **How to connect a plug**

The wires in the mains lead are coloured in accordance with the following code:

BLUE - "NEUTRAL" ("N") BROWN - "LIVE" ("L") GREEN & YELLOW - "EARTH" ("E")

- The GREEN & YELLOW wire must be connected to the terminal in the plug which is marked with the letter "E" or by the Earth symbol or coloured GREEN or GREEN & YELLOW.
- The BLUE wire must be connected to the terminal which is marked with the letter "N" or coloured BLACK.

• The BROWN wire must be connected to the terminal which marked with the letter "L" or coloured RED. Before replacing the plug cover, make certain that the cord grip is clamped over the sheath of the lead - not simply over the three wires.

## <span id="page-7-0"></span>**North Europe (Nordic Countries) Information**

Placering/Ventilation

**VARNING:** FÖRSÄKRA DIG OM ATT HUVUDBRYTARE OCH UTTAG ÄR LÄTÅTKOMLIGA, NÄR DU STÄLLER DIN UTRUSTNING PÅPLATS.

Placering/Ventilation

**ADVARSEL:** SØRG VED PLACERINGEN FOR, AT NETLEDNINGENS STIK OG STIKKONTAKT ER NEMT TILGÆNGELIGE.

Paikka/Ilmankierto

**VAROITUS:** SIJOITA LAITE SITEN, ETTÄ VERKKOJOHTO VOIDAAN TARVITTAESSA HELPOSTI IRROTTAA PISTORASIASTA.

Plassering/Ventilasjon

**ADVARSEL:** NÅR DETTE UTSTYRET PLASSERES, MÅ DU PASSE PÅ AT KONTAKTENE FOR STØMTILFØRSEL ER LETTE Å NÅ.

### **End-of-Life Disposal**

Your new Public Information Display contains materials that can be recycled and reused. Specialized companies can recycle your product to increase the amount of reusable materials and to minimize the amount to be disposed of.

Please find out about the local regulations on how to dispose of your old display from your local dealer.

#### **(For customers in Canada and U.S.A.)**

This product may contain lead and/or mercury. Dispose of in accordance to local-state and federal regulations. For additional information on recycling contact www.eia.org (Consumer Education Initiative).

## **Waste Electrical and Electronie Equipment-WEEE**

#### **Attention users in European Union private households**

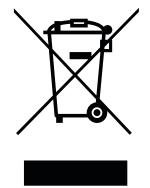

This marking on the product or on its packaging illustrates that, under European Directive 2012/19/EU governing used electrical and electronic appliances, this product may not be disposed of with normal household waste. You are responsible for disposal of this equipment through a designated waste electrical and electronic equipment collection. To determine the locations for dropping off such waste electrical and electronic, contact your local government office, the waste disposal organization that serves your household or the store at which you purchased the product.

### **Attention users in United States:**

Please dispose of according to all Local, State and Federal Laws. For the disposal or recycling information, contact: <www.mygreenelectronics.com>or<www.eiae.org>.

### <span id="page-8-0"></span>**End of Life Directives-Recycling**

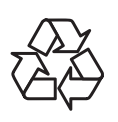

Your new Public Information Display contains several materials that can be recycled for new users.

Please dispose of according to all Local, State, and Federal laws.

### **Restriction on Hazardous Substances statement (India)**

This product complies with the "India E-waste Rule 2011" and prohibits use of lead, mercury, hexavalent chromium, polybrominated biphenyls or polybrominated diphenyl ethers in concentrations exceeding 0.1 weight % and 0.01 weight % for cadmium, except for the exemptions set in Schedule 2 of the Rule.

### **E-Waste Declaration for India**

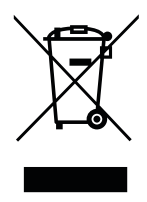

This symbol on the product or on its packaging indicates that this product must not be disposed of with your other household waste. Instead it is your responsibility to dispose of your waste equipment by handing it over to a designated collection point for the recycling of waste electrical and electronic equipment . The separate collection and recycling of your waste equipment at the time of disposal will help to conserve natural resources and ensure that it is recycled in a manner that protects human health and the environment.

#### **Batteries**

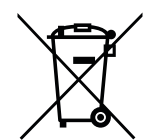

For EU: The crossed-out wheeled bin implies that used batteries should not be put to the general household waste! There is a separate collection system for used batteries, to allow proper treatment and recycling in accordance with legislation.

Please contact your local authority for details on the collection and recycling schemes.

For Switzerland: The used battery is to be returned to the selling point.

For other non-EU countries: Please contact your local authority for correct method of disposal of the used battery.

According to EU directive 2006/66/EC, the battery can't be disposed improperly. The battery shall be separated to collect by local service.

## **Turkey RoHS**

Türkiye Cumhuriyeti: EEE Yönetmeliğine Uygundur.

### **Ukraine RoHS**

Обладнання відповідає вимогам Технічного регламенту щодо обмеження використання деяких небезпечних речовин в електричному та електронному обладнанні, затвердженого постановою Кабінету Міністрів України від 3 грудня 2008 № 1057.

## <span id="page-9-0"></span>**PRECAUTIONS**

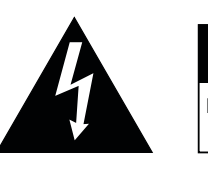

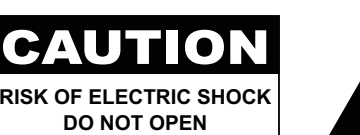

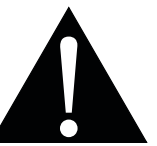

#### **Symbols used in this manual**

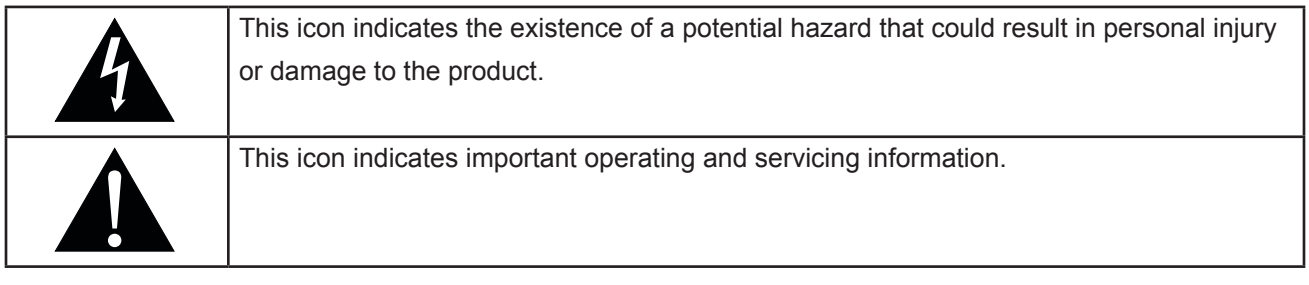

### **Notice**

- Read this User Manual carefully before using the LCD display and keep it for future reference.
- The product specifications and other information provided in this User Manual are for reference only. All information is subject to change without notice. Updated content can be downloaded from our web site at **ww[w.agneovo.com](http://www.agneovo.com)**.
- To protect your rights as a consumer, do not remove any stickers from the LCD display. Doing so may affect the determination of the warranty period.

## **Cautions When Setting Up**

- Do not place the LCD display near heat sources, such as a heater, exhaust vent, or in direct sunlight.
- Do not cover or block the ventilation holes in the housing.
- Place the LCD display on a stable area. Do not place the LCD display where it may subject to vibration or shock.
- Place the LCD display in a well-ventilated area.
- Do not place the LCD display outdoors.
- To avoid the risk of shock or permanent damage to the set, do not expose the display to dust, rain, water or an excessively moist environment.
- Do not spill liquid or insert sharp objects into the LCD display through the ventilation holes. Doing so may cause accidental fire, electric shock or damage the LCD display.

## <span id="page-10-0"></span>**PRECAUTIONS**

## **Cautions When Using**

- Use only the power cord supplied with the LCD display.
- The power outlet should be installed near the LCD display and be easily accessible.
- If an extension cord is used with the LCD display, ensure that the total current consumption plugged into the power outlet does not exceed the ampere rating.
- Do not allow anything to rest on the power cord. Do not place the LCD display where the power cord may be stepped on.
- If the LCD display will not be used for an indefinite period of time, unplug the power cord from the power outlet.
- To disconnect the power cord, grasp and pull by the plug head. Do not tug on the cord; doing so may cause fire or electric shock.
- Do not unplug or touch the power cord with wet hands.
- When turning off the display by detaching the power cord, wait 6 seconds before re-attaching the power cord for normal operation.
- Do not knock or drop the display during operation or transportation.

### **Cleaning and Maintenance**

- To protect your display from possible damage, do not put excessive pressure on the LCD panel. When moving your display, grasp the frame to lift; do not lift the display by placing your hand or fingers on the LCD panel.
- Unplug the display if you need to clean it with a slightly damp cloth. The screen may be wiped with a dry cloth when the power is off. However, never use organic solvent, such as, alcohol, or ammonia-based liquids to clean your display.
- If your display becomes wet, wipe it with dry cloth as soon as possible.
- If a foreign substance or water gets in your display, turn the power off immediately and disconnect the power cord. Then remove the foreign substance or water, and send the unit to the maintenance center.
- In order to maintain the best performance of your display and ensure a longer lifetime, we strongly recommend using the display in a location that falls within the following temperature and humidity ranges.
	- **♦** Temperature: 0-40°C (32-104°F)
	- **♦** Humidity: 5%~95% RH

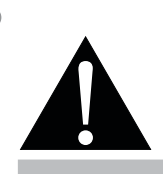

#### **Warning:**

Unplug the power cord from the power outlet and refer to qualified service

personnel under the following conditions:

- When the power cord is damaged.
- **♦** If the LCD display has been dropped or the housing has been damaged.
- **♦** If the LCD display emits smoke or a distinct odor.

Ò

## <span id="page-11-0"></span>**PRECAUTIONS**

## **Notice for the LCD Display**

- In order to maintain the stable luminous performance, it is recommended to use low brightness setting.
- Due to the lifespan of the lamp, it is normal that the brightness quality of the LCD display may decrease with time.
- When static images are displayed for long periods of time, the image may cause an imprint on the LCD display. This is called image retention or burn-in.
	- **♦** To prevent image retention, do any of the following:
		- Set the LCD display to turn off after a few minutes of being idle.
		- Use a screen saver that has moving graphics or a blank white image.
		- Execute the ANTI-BURN-IN function of the LCD display. Refer to ["ANTI-BURN-IN" on page 44](#page-46-1).
		- Switch desktop backgrounds regularly.
		- Adjust the LCD display to low brightness settings.
		- Turn off the LCD display when the system is not in use.
	- **♦** Things to do when the LCD display shows image retention:
		- Turn off the LCD display for extended periods of time. It can be several hours or several days.
		- Use a screen saver and run it for extended periods of time.
		- Use a black and white image and run it for extended periods of time.
- There are millions of micro transistors inside the LCD display. It is normal for a few transistors to be damaged and to produce spots. This is acceptable and is not considered a failure.
- **IMPORTANT**: Always activate a moving screen saver program when you leave your display unattended. Always activate a periodic screen refresh application if the unit will display unchanging static content. Uninterrupted display of still or static images over an extended period may cause "burn in", also known as "after-imaging" or "ghost imaging", on your screen. This is a well-known phenomenon in LCD panel technology. In most cases, the "burned in" or "after-imaging" or "ghost imaging" will disappear gradually over a period of time after the power has been switched off.
- **WARNING**: Severe "burn-in" or "after-image" or "ghost image" symptoms will not disappear and cannot be repaired. This is also not covered under the terms of your warranty.

## <span id="page-12-0"></span>**CHAPTER 1: PRODUCT DESCRIPTION**

## **1.1 Package Contents**

When unpacking, check if the following items are included in the package. If any of them is missing or damaged, contact your dealer.

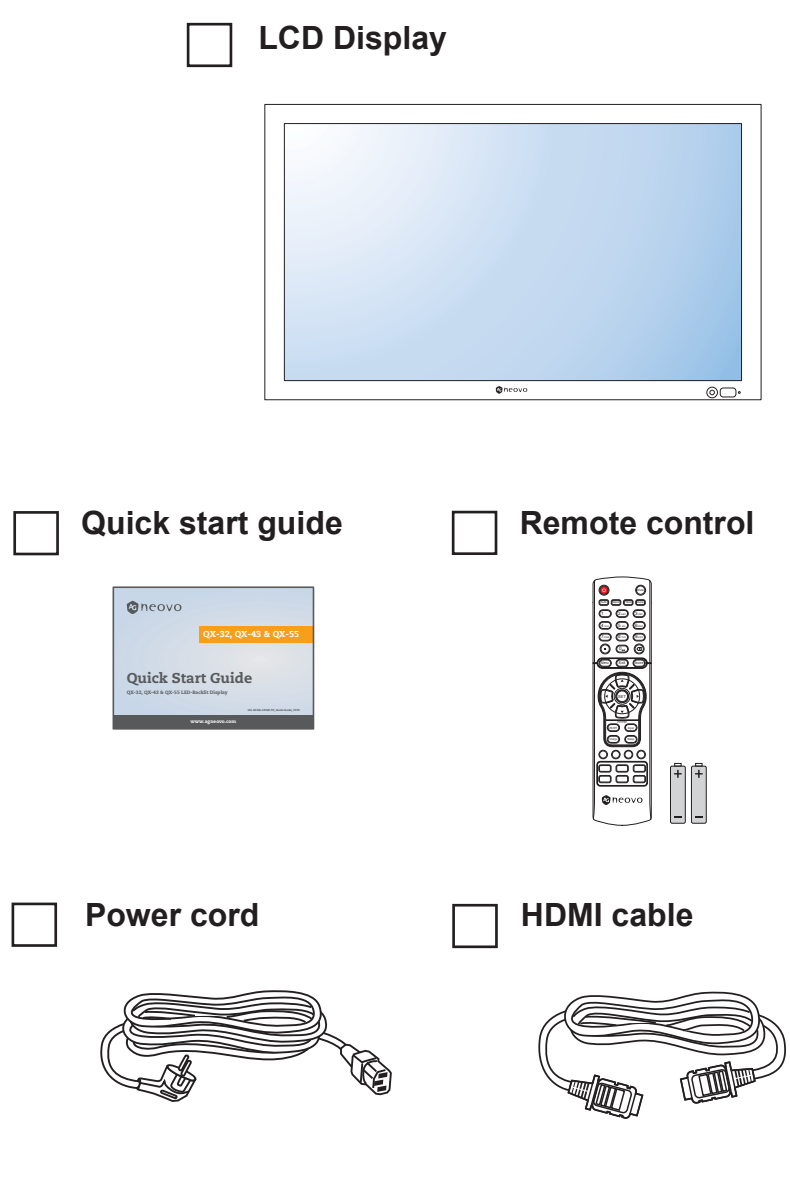

**Note:**

 $\blacksquare$ 

- **♦** Remote control is shipped with the supplied AAA batteries.
- **♦** For all other regions, apply a power cord that conforms to the AC voltage of the power socket and has been approved by and complies with the safety regulations of the particular country.
- **♦** You might like to save the package box and packing material for shipping the display.
- **♦** The pictures are for reference only. Actual items may vary upon shipment.

## <span id="page-13-0"></span>**1.2 Preparing for the Installation**

- Due to the high power consumption, always use the plug exclusively designed for this product. If an extended line is required, please consult your service agent.
- The product should be installed on a flat surface to avoid tipping. The distance between the back of the product and the wall should be maintained for proper ventilation. Avoid installing the product in the kitchen, bathroom or any other places with high humidity so as not to shorten the service life of the electronic components.
- The product can normally operate only under 5000m in altitude. In installations at altitudes above 3000m, some abnormalities may be experienced.

### **A** Caution:

- Do not press too hard on the LCD panel or edge of the frame, as this may cause the device to malfunction.
- **♦** During unpacking, make sure to hold the carrying handles to remove the device from its packaging.

## <span id="page-14-0"></span>**1.3 Wall Mounting Installation**

To mount this display to a wall, you will have to obtain a standard wall-mounting kit (commercially available). We recommend using a mounting interface that complies with TUV-GS and/or UL1678 standard in North America.

To wall-mount the LCD display, screw the mounting bracket to the VESA holes at the rear of the LCD display.

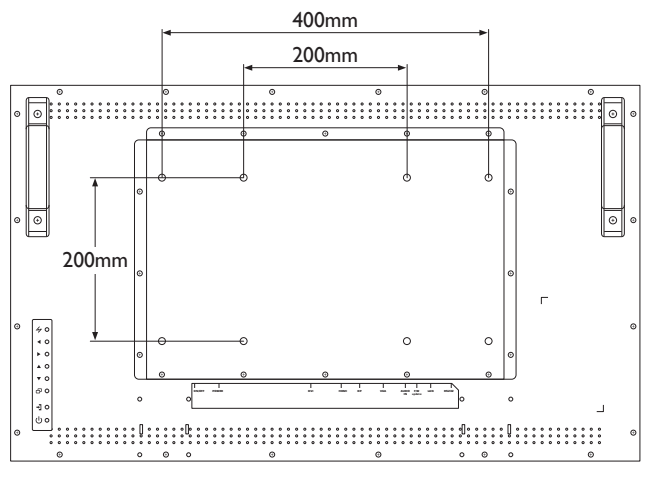

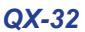

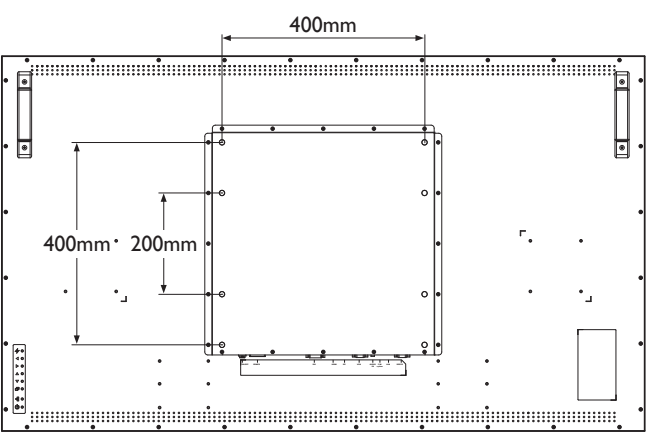

*QX-43 / QX-55*

#### **Note:**

- **♦** Avoid the wall-mounting kit to block the ventilation holes on the back of the display.
- **♦** Secure the LCD display on a solid wall strong enough to bear its weight.
- Lay a protective sheet on a table, which was wrapped around the display when it was packaged, beneath the screen surface so as not to scratch the screen face.
- **♦** Ensure you have all accessories for mounting this display (wall mount, ceiling mount, table stand, etc).
- **♦** Follow the instructions that come with the base mounting kit. Failure to follow correct mounting procedures could result in damage to the equipment or injury to the user or installer. Product warranty does not cover damage caused by improper installation.

### <span id="page-15-0"></span>**1.3.1 VESA Grid**

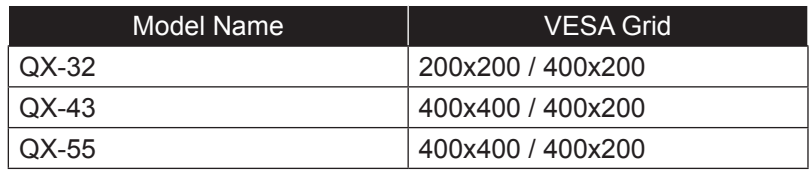

### **A** Caution:

To prevent the display from falling:

- **♦** For wall or ceiling installation, we recommend installing the display with metal brackets which are commercially available. For detailed installation instructions, refer to the guide received with the respective bracket.
- **♦** To lessen the probability of injury and damage resulting from fall of the display in case of earthquake or other natural disaster, be sure to consult the bracket manufacturer for installation location.

#### **Note:**

- **♦** For the wall-mounting kit, use M6 mounting screws (having a length 10 mm longer than the thickness of the mounting bracket) and tighten them securely.
- **♦** Unit weight is 15.7 kg (QX-32), 27.0 kg (QX-43), or 39.1 kg (QX-55). The equipment and its associated mounting means still remain secure during the test. For use only with UL Listed Wall Mount Bracket with minimum weight/load: 22 kg (QX-32), 37 kg (QX-43), or 51 kg (QX-55).

## **1.4 Mounting in Portrait Position**

This display can be installed in portrait position.

- **1** Remove the table stand, if attached.
- **2** Rotate 90 degrees counter-clockwise.

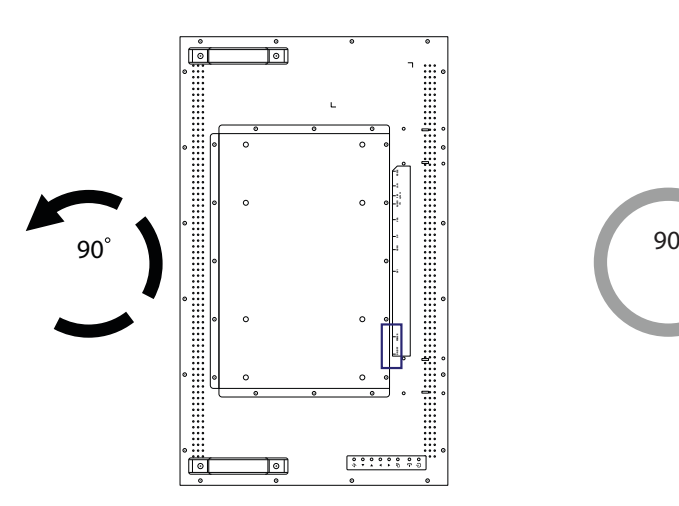

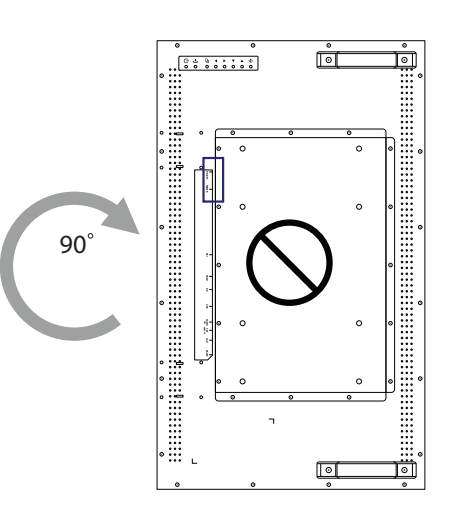

## <span id="page-16-0"></span>**1.5 LCD Display Overview**

### **1.5.1 Control Panel**

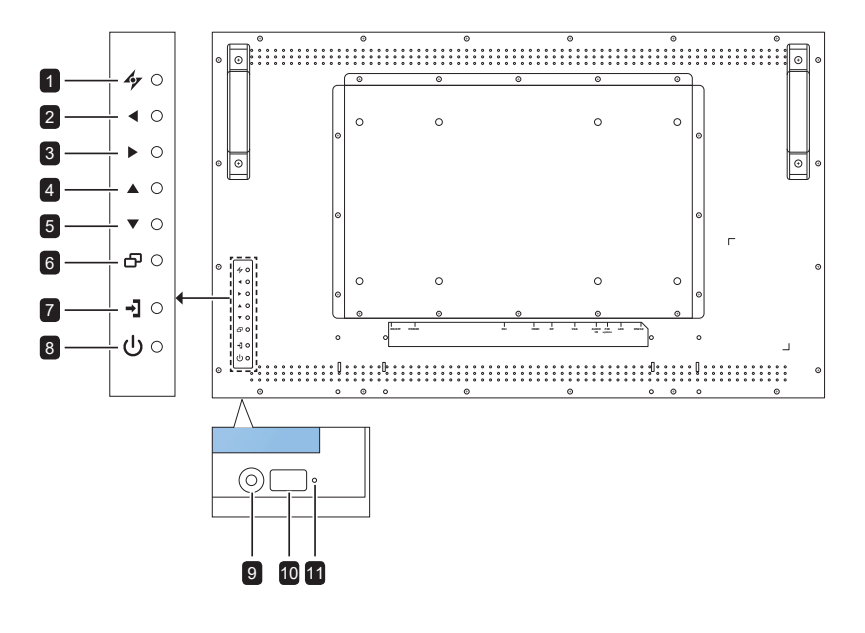

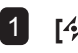

### 1 **[ ] AUTO**

- For VGA input signal source, performs auto adjustment.
- Closes the OSD menu or exits a submenu while OSD menu is on.

#### 2 **[ ] LEFT**

- Increases the adjustment or selects a setting while OSD menu is on.
- Increases the audio output level while OSD menu is off.
- 

### 3 **[ ] RIGHT**

- Decreases the adjustment or selects the setting while OSD menu is on.
- Decreases the audio output level while OSD menu is off.

### 4 **[ ] UP**

- Press to select PIP or PBP (without pop up message).
- During OSD menu selection, press to move up a menu or submenu.

### **5 [V] DOWN:** Hotkey: Aspect Ratio

- When PIP is ON: SWAP the PIP main and sub picture (without pop up message).
- During OSD menu selection, press to move down a menu or submenu.

### 6 **[ ] MENU**

- Activates the OSD menu when OSD menu is off.
- Selects items or accepts the settings made in the OSD menu.

- 7 **[ ] SOURCE**
	- Chooses the input source.
- 8 **[ ] Power**

Turns the display on or off.

- 9 **AUTO BRIGHTNESS (Light sensor)**
	- Detects ambient lighting conditions and automatically adjusts the brightness levels. Refer to ["AUTO BRIGHTNESS"](#page-35-0)  [on page 33](#page-35-0) for more information.

#### 10 **IR sensor**

Receives the signal from the remote control.

#### 11 **LED indicator**

Displays the status of the IR sensor.

- Blue: The display's power is on.
- Amber: The display is in Stand-by mode.
- Off: The display's power is off.

### <span id="page-17-0"></span>**1.5.2 Input/Output Terminals**

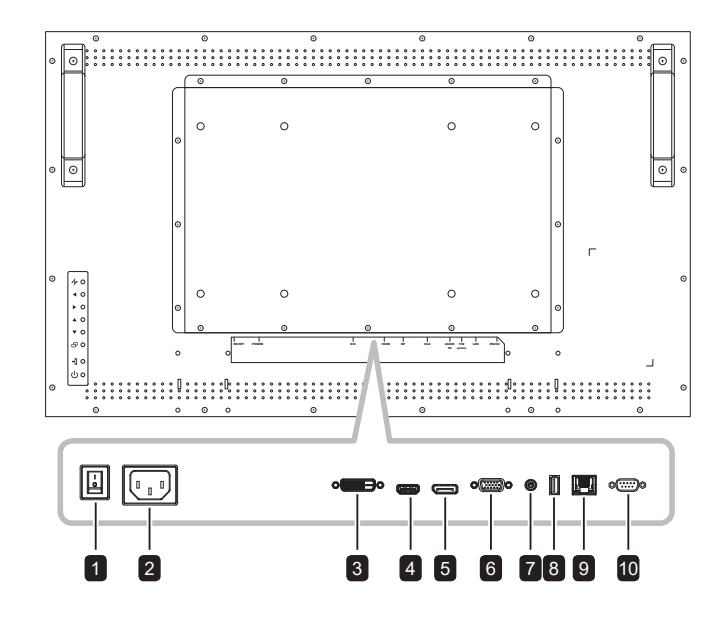

#### 1 **Main power switch**

Switches the main power on or off.

**2 AC IN** 

Connects with the supplied power cord.

#### 3 **DVI**

Connects with the digital video output of a computer, and other applicable devices.

#### 4 **HDMI**

Connects with devices supporting audio/ video data using the HDMI interface.

#### 5 **DisplayPort**

Connects with devices supporting audio/ video data using the DisplayPort interface.

### 6 **VGA**

Connects with the analog video output (VGA) of a computer.

### 7 **Audio in**

Connects with the audio out connector of a video source such as a computer, VCR, or DVD player when the display is connected to the source via the VGA or DVI connector.

#### 8 **USB**

Connects a USB compatible storage device for firmware upgrade.

#### 9 **RJ-45**

Provides LAN control function for the use of remote control signal from the control center.

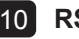

#### 10 **RS232 in**

Connects with the serial IO connector of another device.

## <span id="page-18-0"></span>**1.6 Remote Control**

### 1 7 Mute 2 8 (Auto) (Aspect) (P.Mode) (Display) 3 9  $(2)$   $(3)$  DEF  $(5.5)$   $(6.5)$ 4  $\binom{8}{3}$   $\binom{9}{3}$ ″٥. <u>(ශ)</u> 5  $\sqrt{\mathsf{Exit}}$ 10 6 11 12 SET PIP/PBP ON/OFF )) ((Input 13 Change )) ( Swap Gneovo

### **1.6.1 General Functions**

#### **f**  $\bigcup$  Power

Turns the display on or off.

### 2 **[Auto]**

For VGA input signal source, performs auto adjustment.

### 3 **[Aspect]**

Adjusts the aspect ratio of the display.

#### 4 **[Numbers]**

Enters numbers for network settings.

### 5 **[Menu]**

Displays the OSD menu. Please refer to [page 30.](#page-32-1)

### 6 **[Exit]**

Exits the current menu.

#### 7 **[Mute]**

Turns the mute function on or off.

#### 8 **[P.Mode]**

Chooses the picture mode.

### 9 **[Display]**

Displays briefly the currently selected input source.

### 10 **[Source]**

Switches the video input source. Use the  $[$   $]$   $[$   $]$ button to select [VGA], [DVI], [HDMI], or [DP] and press the [SET] button to confirm the selection.

### 11 **[SET]**

Chooses items or accepts the settings made in the OSD menu.

#### 12 **[ ] / [ ] / [ ]** / **[ ] Navigation buttons**

Navigates through menus, selects items, and adjusts values.

### 13 **[PIP/PBP]**

- [ON/OFF]: Turns the multi-window mode on or off.
- [Input]: For PIP mode, selects the input signal for the sub source.
- [Change]: Chooses the multi-window mode.
- [Swap]: Swaps the main source and sub source signals.

### <span id="page-19-0"></span>**1.6.2 Inserting the Batteries in the Remote Control**

The remote control is powered by two 1.5V AAA batteries.

To install or replace batteries:

- **1** Open the remote control battery compartment cover.
- **2** Align the batteries according to the (+) and (-) indications inside the battery compartment.
- **3** Replace the cover.

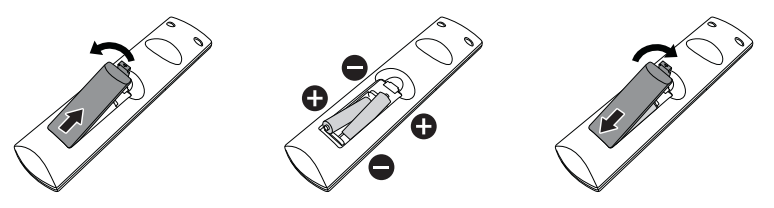

### **1.6.3 Handling the Remote Control**

- Do not subject to strong shock.
- Do not allow water or other liquid to splash the remote control. If the remote control gets wet, wipe it dry immediately.
- Avoid exposure to heat and steam.
- Other than to install the batteries, do not open the remote control.

### **1.6.4 Operating Range of the Remote Control**

Point the top of the remote control toward the display's remote control sensor (front side) when pressing a button.

Use the remote control within the range which is shown in the following table.

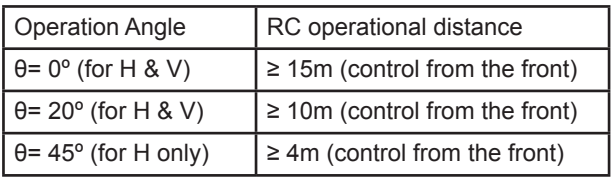

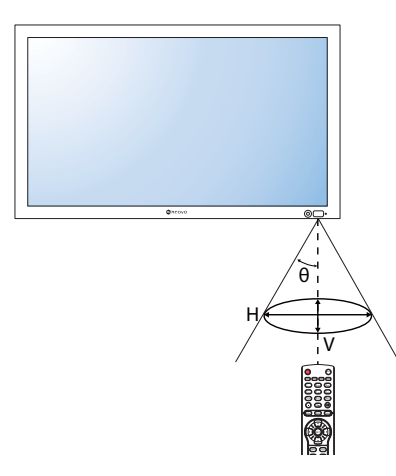

## **A** Caution:

The incorrect use of batteries can result in leaks or bursting. Be sure to follow these instructions:

- **♦** Place "AAA" batteries matching the  $(+)$  and  $(-)$  signs on each battery to the (+) and  $(-)$  signs of the battery compartment.
- Do not mix battery types.
- Do not combine new batteries with used ones. It causes shorter life or leakage of batteries.
- **Remove the dead batteries** immediately to prevent them from liquid leaking in the battery compartment. Don't touch exposed battery acid, as it can damage your skin.

#### **Note:**

- **♦** If you do not intend to use the remote control for a long period, remove the batteries.
- The remote control may not function properly when the remote control sensor on this display is under direct sunlight or strong illumination, or when there is an obstacle in the path of signal transmission.

## <span id="page-20-0"></span>**CHAPTER 2: MAKING CONNECTIONS**

## **2.1 Connecting the Power**

- **1** Connect one end of the power cord to the AC IN connector at the rear of the LCD display.
- **2** Connect the other end of the power cord to a power outlet or a power supply.
- **3** Set the **Main Power** switch to ON.

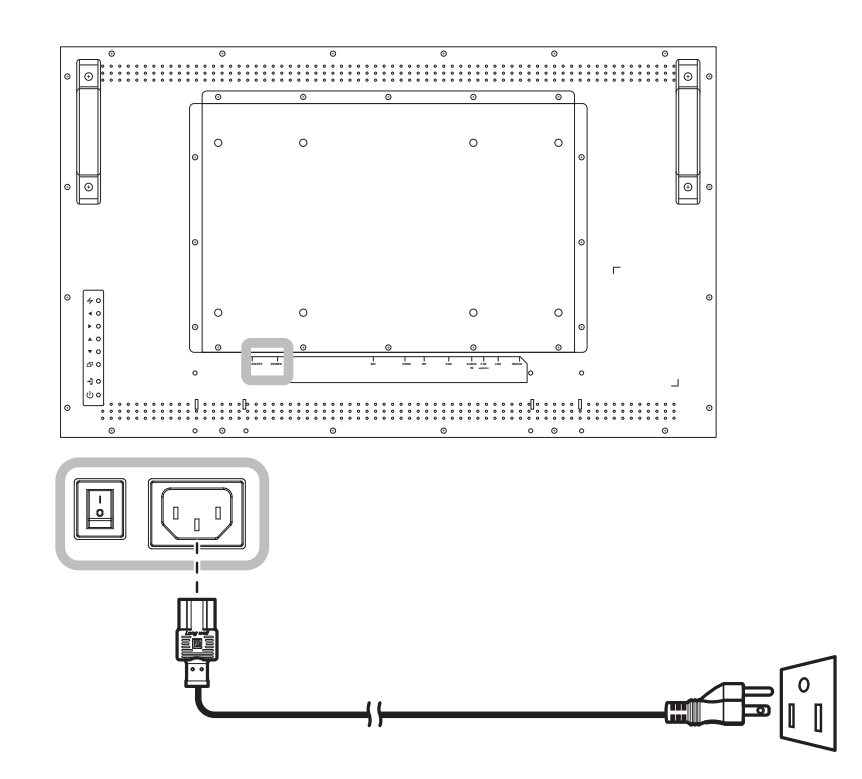

### **A** Caution:

- **♦** Make sure that the LCD display is not connected to the power outlet before making any connections. Connecting cables while the power is ON may cause electric shock or personal injury.
- When unplugging the power cord, hold the power cord by the plug head. Never pull by the cord.
- **♦** Loose connections may cause noise. Do not plug and unplug the power cord repeatedly in a short period of time.
- When disconnecting the AC power cord, be sure to first disconnect the plug from the outlet socket.

#### **Note:**

The supplied power cord varies depending on the country where you purchased this LCD display. For all cases, use a power cord that matches the AC voltage of the power outlet and has been approved by and complies with the safety standard of your country.

## <span id="page-21-0"></span>**2.2 Connecting a Computer**

### **2.2.1 Using VGA Input**

- **1** Connect one end of a VGA cable to the VGA connector of the LCD display and the other end of a VGA cable to the VGA OUT (D-Sub) connector of the computer.
- **2** For audio input, connect one end of an audio cable to the AUDIO IN connector of the LCD display and the other end of an audio cable to the AUDIO OUT connector of the computer.
- **3** Press the **Source** button on the remote control and choose **VGA** as an input source.
- **4** Press the **Menu** button to display the OSD menu and choose **SYSTEM 1** > **AUDIO IN** to set the audio input source to **LINE IN**.

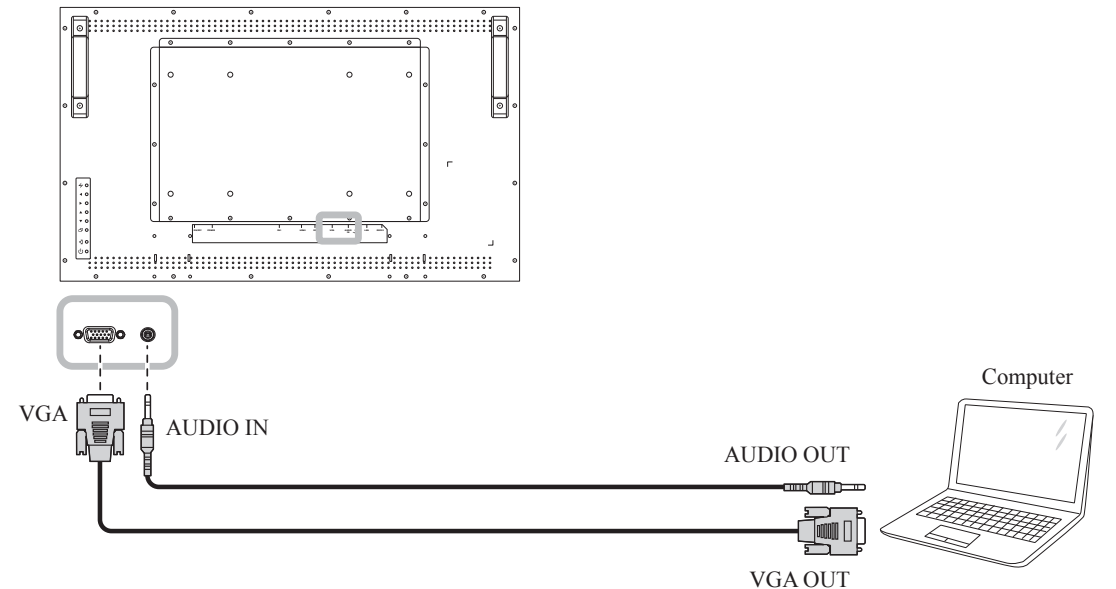

### **2.2.2 Using HDMI Input**

**1** Connect one end of an HDMI cable to the HDMI connector of the LCD display and the other end of an HDMI cable to the HDMI OUT connector of the computer.

D-Sub 15 pin

**2** Press the **Source** button on the remote control and choose **HDMI** as an input source.

#### **Note:**

**♦** When working with 3840x2160 30&60Hz timing, a HDMI 2.0 certified cable is required in order to display properly.

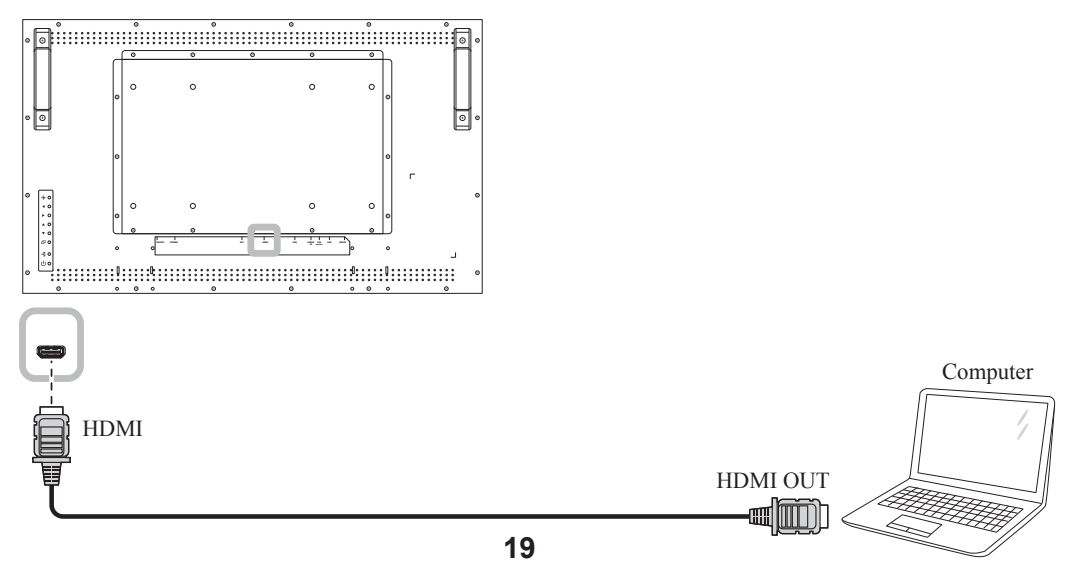

## <span id="page-22-0"></span>**MAKING CONNECTIONS**

### **2.2.3 Using DVI Input**

- **1** Connect one end of a DVI cable to the DVI connector of the LCD display and the other end of a DVI cable to the DVI OUT connector of the computer.
- **2** For audio input, connect one end of an audio cable to the AUDIO IN connector of the LCD display and the other end of an audio cable to the AUDIO OUT connector of the computer.
- **3** Press the **Source** button on the remote control and choose **DVI** as an input source. Once selected, the audio input setting will automatically switch to the correct audio source for the video connection.

#### **Note:**

When working with 3840x2160 30Hz, a DVI-Dual (DVI-D) cable is required.

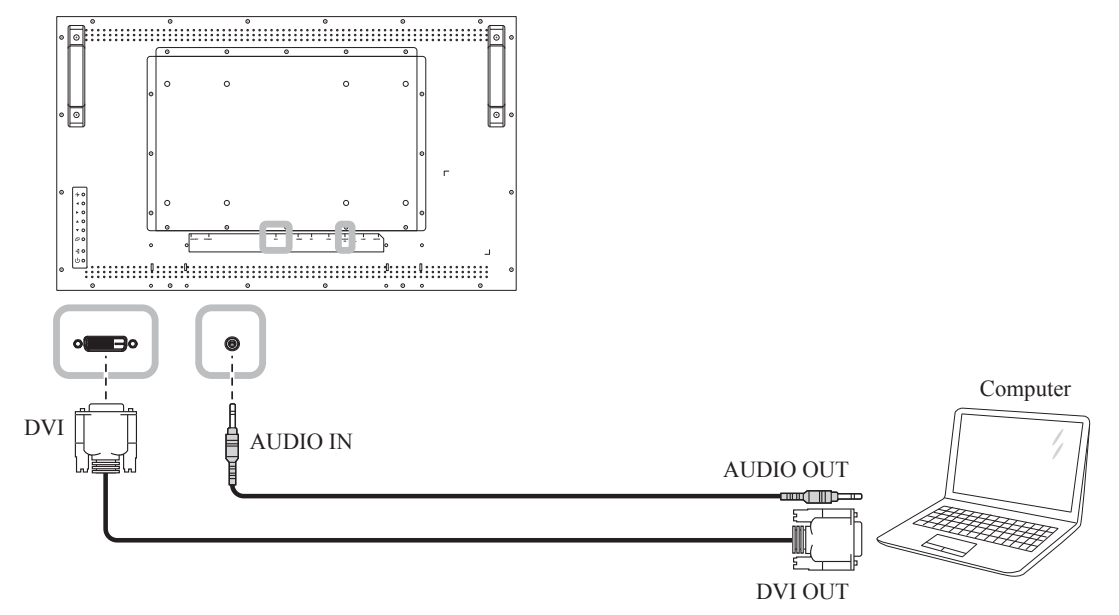

### **2.2.4 Using DisplayPort (DP) Input**

- **1** Press the **Menu** button on the remote control to display the OSD menu and select **ADJUST SCREEN** to set the **DP VERSION**. Refer to ["DP VERSION" on page](#page-36-1) [35](#page-36-0) for more information.
- **2** Connect one end of a DisplayPort cable to the DisplayPort connector of the LCD display and the other end of a DisplayPort cable to the DisplayPort OUT connector of the computer.
- **3** Press the **Source** button on the remote control and choose **DP** as an input source.

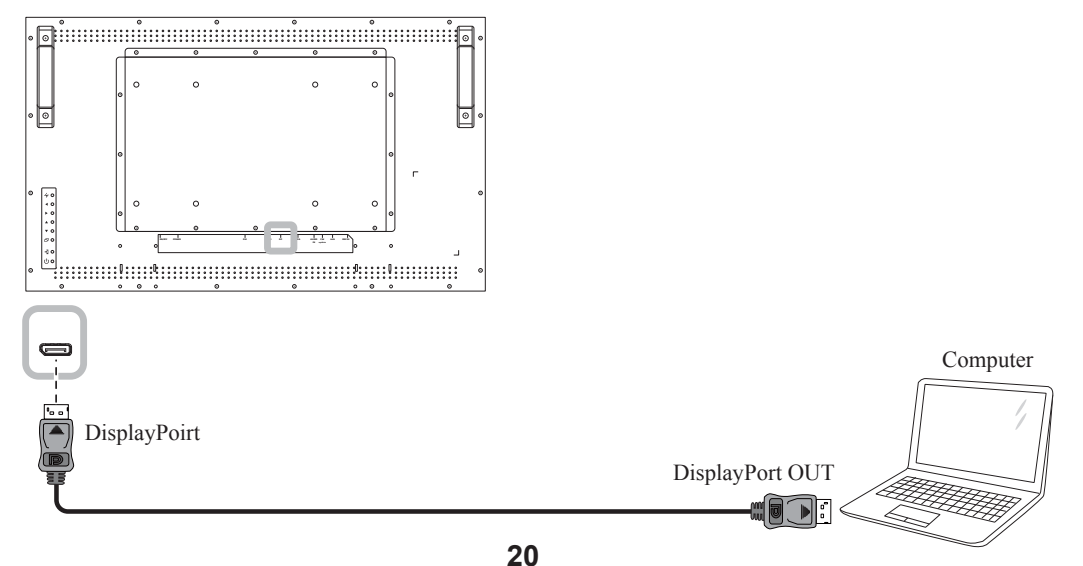

## <span id="page-23-0"></span>**2.3 Connecting External Equipment (DVD / DVD-B)**

- **1** Connect one end of an HDMI cable to the HDMI connector of the LCD display and the other end of an HDMI cable to the HDMI OUT connector of the video player (DVD / DVD-B).
- **2** Press the **Source** button on the remote control and choose **HDMI** as an input source.
- **3** Press the **Menu** button to display the OSD menu and choose **SYSTEM 1** > **AUDIO IN** to set the audio input source to **HDMI**.

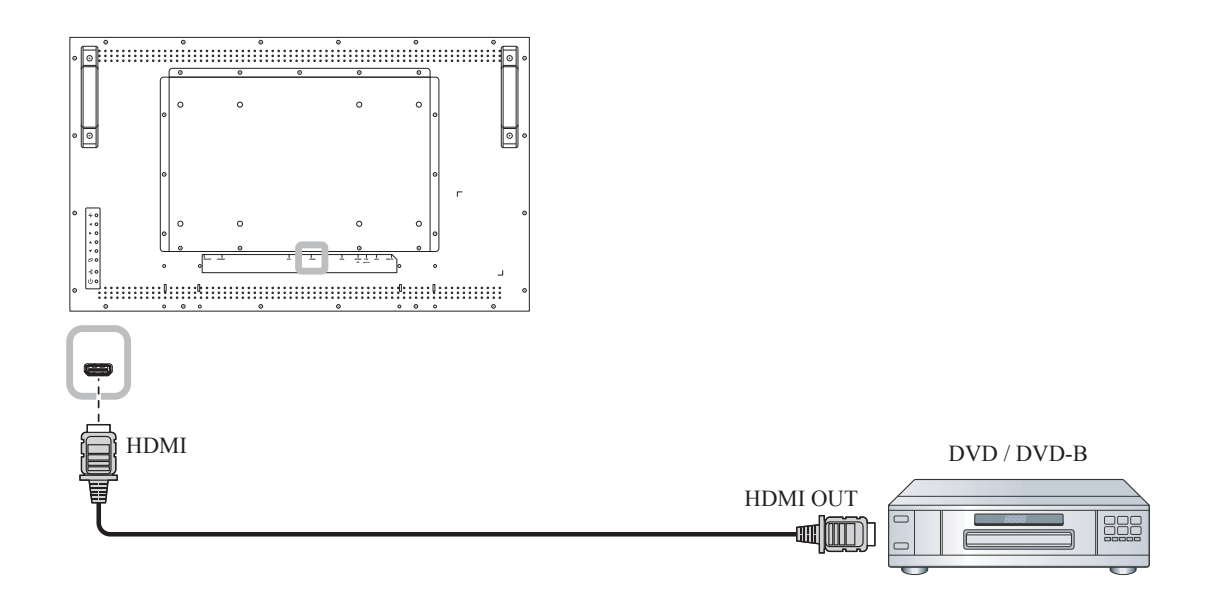

## <span id="page-23-1"></span>**2.4 Connecting a USB Storage Device (for firmware upgrade)**

Connect a USB storage device to the USB port of the LCD display.

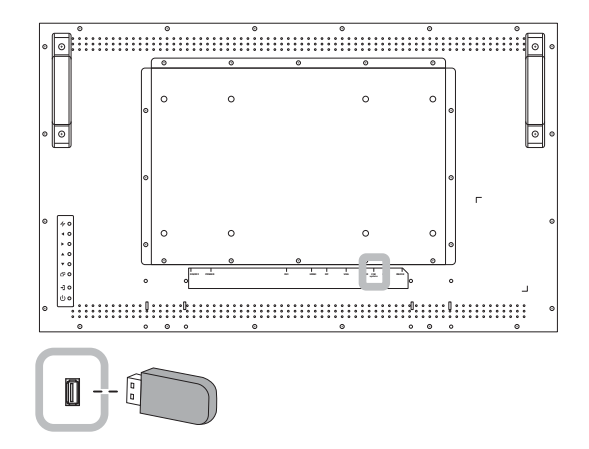

## <span id="page-24-0"></span>**MAKING CONNECTIONS**

## **2.5 Connecting to Wired Network**

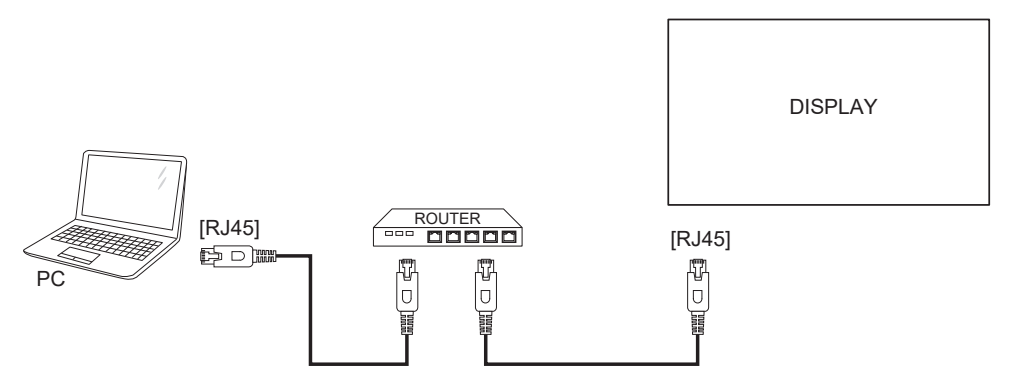

#### **To setup the network:**

- **1** Switch on the router and switch on its DHCP setting.
- **2** Connect the router to the LCD display with an Ethernet cable.
- **3** Press the **Menu** button to display the OSD menu and choose **SYSTEM 2** > **NET MODE** to **DHCP**. Refer to [52.](#page-49-0)

#### **Note:**

- Connecting with a shielded CAT-5 Ethernet cable to comply with the EMC directive.
- **♦** To manually configure the network parameters, set the **NET MODE** to **STATIC IP**.

## <span id="page-25-0"></span>**CHAPTER 3: USING THE LCD DISPLAY**

## **3.1 Turning on the Power**

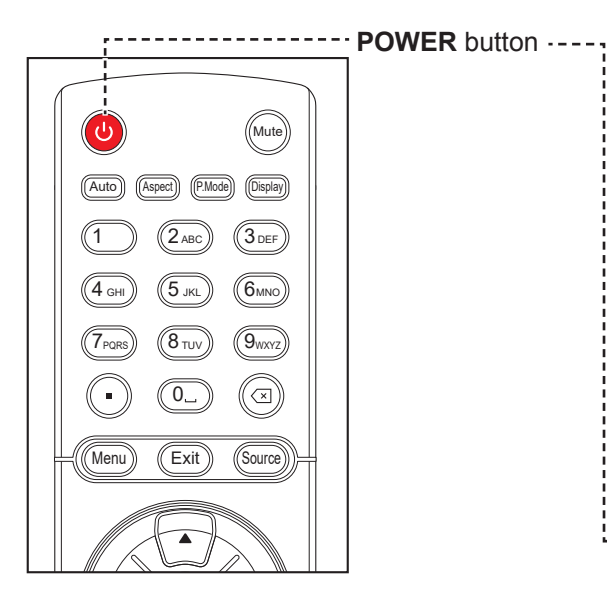

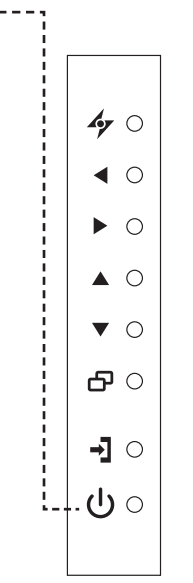

- **1** Plug the power cord to a power outlet or power supply.
- **2** Set the **Main Power** switch to ON.
- **3** Press the  $\bigcirc$  button on the control panel or the  $\bigcirc$  button on the remote control to turn the LCD display on.

When the LCD display is turned on, press the  $\circledcirc$  button on the control panel or the  $\bigcup$  button on the remote control to turn off the LCD display.

## **3.2 Selecting the Input Source Signal**

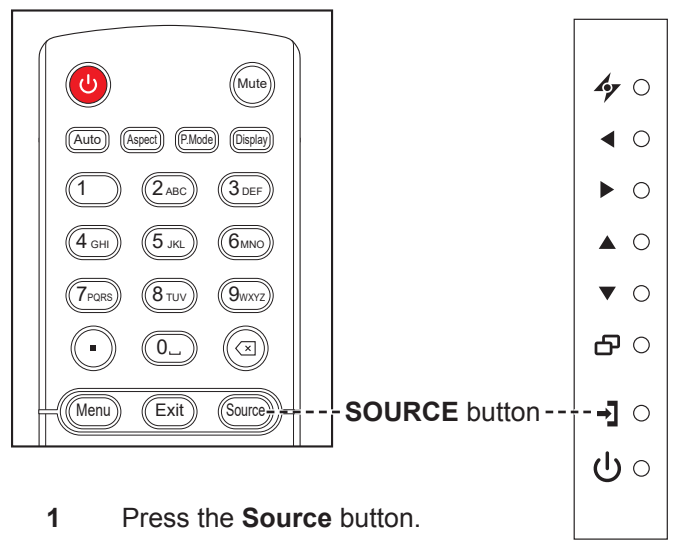

**2** Press the  $\triangle$  /  $\nabla$  button to choose an input source, then press the **SET** button.

#### **Note:**

The LCD display still consumes power as long as the power cord is connected to the power outlet. Disconnect the power cord to completely cut off power.

#### **Note:**

**♦** After pressing the **Source** button, a menu with available input sources will be displayed on the screen.

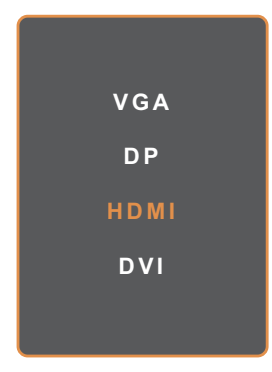

**♦** If the selected input source signal is not connected to the LCD display or is turned off, the no signal message is displayed on the screen.

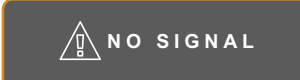

## <span id="page-26-0"></span>**3.3 Adjusting the Volume**

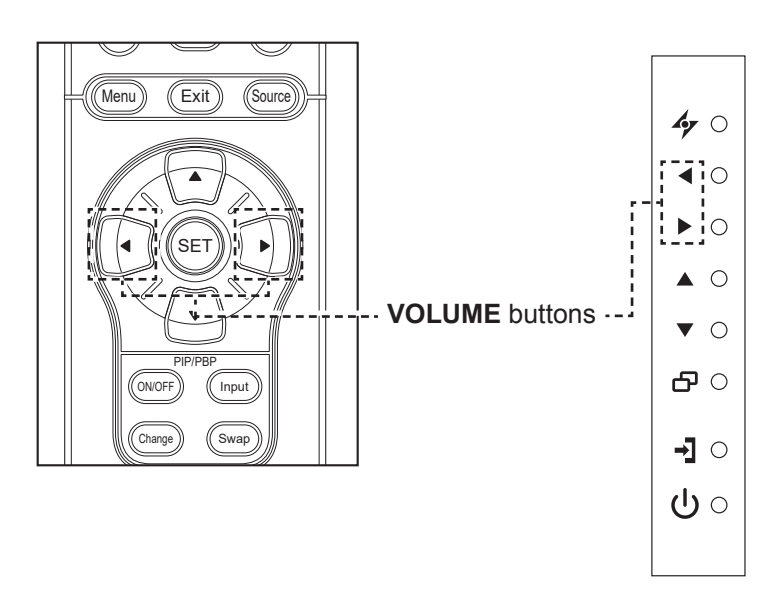

Press the  $\blacktriangleleft$  or  $\blacktriangleright$  button on the control panel or the remote control to adjust the volume.

## **3.4 Changing the Picture Format**

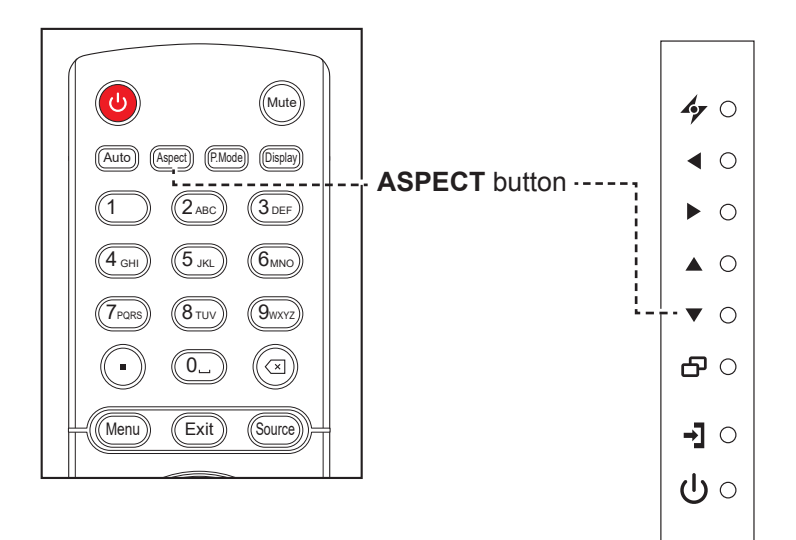

Press the  $\nabla$  button on the control panel or the **Aspect** button on the remote control to toggle between the picture formats.

#### **Note:**

 $\triangle$  After pressing the  $\triangle$  or button, the volume menu is displayed on the screen automatically.

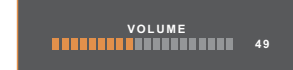

**♦** Press the **Mute** button to mute the audio.

#### **Note:**

The available picture formats include:

- **♦ WIDE SCREEN**: Shows wide screen format content unstretched.
- **♦ AUTO**: Enlarges the picture to fill the screen. Recommended for minimal screen distortion.
- **♦ 4:3**: Displays the classic 4:3 format.
- **♦ 5:4**: Displays picture in 5:4 format.
- **♦ 1:1**: Displays picture in square format.

## <span id="page-27-0"></span>**3.5 Choosing Your Preferred Picture Settings**

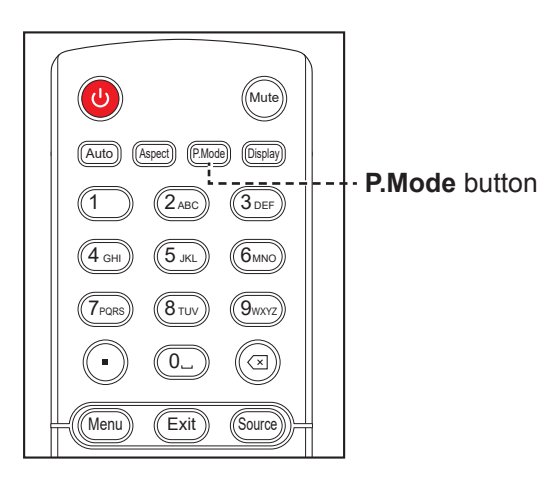

Press the **P.Mode** button to toggle between the picture modes.

## **3.6 Using Auto Adjustment Function**

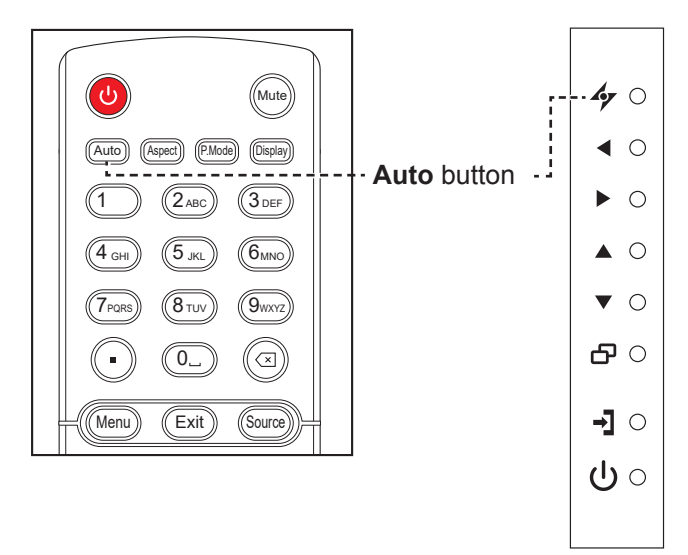

Auto Adjustment function automatically tunes the LCD display to its optimal setting, including horizontal position, vertical position, clock, and phase.

Touch the  $\mathcal{L}$  button on the control panel or the **Auto** button on the remote control to perform auto adjustment.

The message auto adjusting is displayed on the screen.

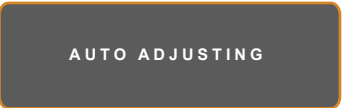

During auto adjustment, the screen will slightly shake for a few seconds.

When the message disappears, auto adjustment is completed.

#### **Note:**

The available picture modes include:

- **♦ STANDARD**: Default settings that suits most environments and types of video.
- **TEXT: Automatically optimizes** sharpness for reading text on the screen.
- **♦ ECO**: Settings that conserve the most energy.
- **♦ CCTV**: Settings adjusted for monitoring CCTV.
- **♦ SIGNAGE-GRAPHICS**: Settings adjusted for graphics.
- **♦ SIGNAGE-VIDEO**: Settings adjusted for video.

#### **Note:**

- Auto Adjustment function is available only during VGA input signals.
- **♦** It is recommended to use the auto adjustment function when using the LCD display for the first time or after a resolution change.

## <span id="page-28-0"></span>**3.7 Using Multi-Window Mode**

The Multi-Window feature allows viewing of more than one input source signal on the LCD display.

### **3.7.1 Multi-Window Options**

### **For Control Panel**:

Press the  $\triangle$  button repeatedly to enable and scroll among the Multi-Window options as shown below.

#### **For Remote Control**:

- **1** In PIP/PBP control section, press the **ON/OFF** button to enable the function.
- **2** Press the **Change** button repeatedly to scroll among the Multi-Window options as shown below.

**ON/OFF** button **Change** button

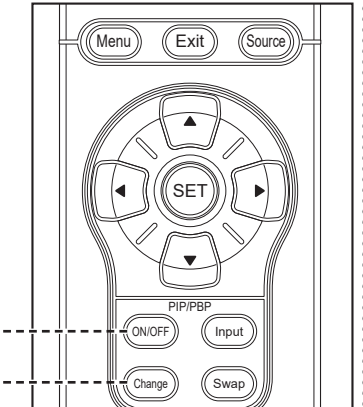

#### **Info:**

- **♦ PIP** (Picture-in-Picture) **MODE**: The sub source signal is displayed within the main source signal.
- **PBP** (Picture-by-Picture): The main source and the sub source signals are displayed side by side with equal display sizes. The available options include:
	- **PBP 2WIN**: The main source and the sub sources next to each other.
	- **PBP 3WIN**: The main source and two sub sources.
	- **PBP 4WIN**: The main source and three sub sources.
- **PIP Off: PIP function is** disabled, only the main source signal is displayed.

#### PIP Off

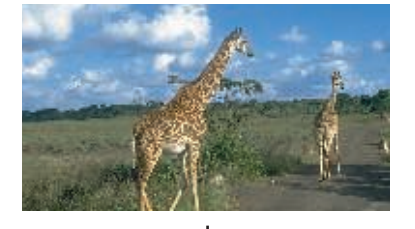

PIP MODE

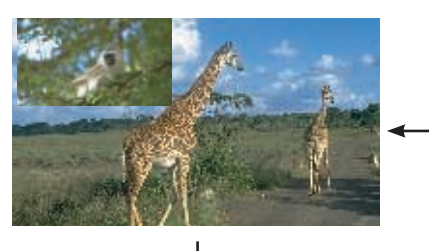

### PBP 2WIN

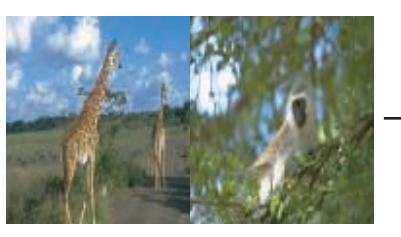

PBP 4WIN

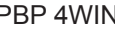

PBP 3WIN

### <span id="page-29-0"></span>**3.7.2 PIP Swap**

The main and the sub source signals set in PIP Mode can be easily swapped using the remote control.

Sub source

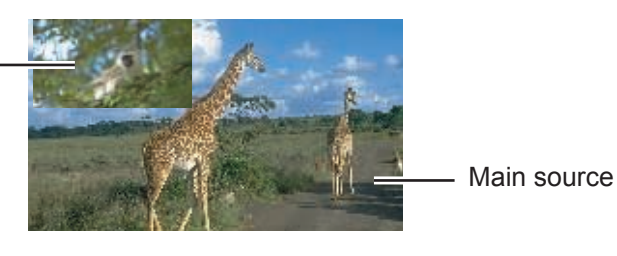

Press the **Swap** button to swap the main source and the sub source signals as shown below.

Sub source

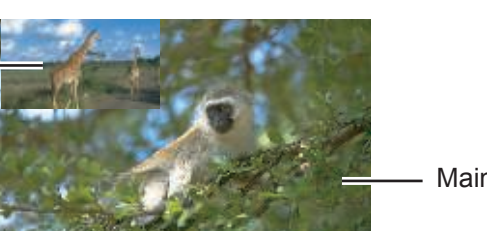

Main source

### <span id="page-29-1"></span>**3.7.3 Setting the Sub-Source Signals**

Press the **Input** button on the remote control to set the input source signal for PIP Mode.

To set the input signal sources for PBP 2WIN, PBP 3WIN, and PBP 4WIN, use the OSD menu. After you have chosen the desired multiwindow mode, do the following to set the input source signals for sub source(s):

- **1** Press the button on the control panel or the **MENU** button on the remote control to call out the OSD window.
- **2** Select **MULTI WINDOW**, then press the **h**utton on the control panel or the **SET** button on the remote control.
- **3** Press the  $\blacktriangle$  /  $\nabla$  button on the control panel or the remote control to choose the input source for the sub source(s) among **WINDOW 2 INPUT**, **WINDOW 3 INPUT**, or **WINDOW 4 INPUT**.
- **4** Press the  $\blacktriangleleft$  /  $\blacktriangleright$  button on the control panel or the remote control to set the input source for the sub source.
- **5** Press the  $\overline{\mathbf{u}}$  button on the control panel or the SET button on the remote control to confirm the selection.
- **6** Repeat steps 3 and 5 if necessary until input source signals are set for all sub sources.

#### **Note:**

**PIP Swap can only be executed** if **MULTI-WINDOW MODE** is set to **PIP MODE**.

#### **Note:**

The sub sources' window input options vary depending on the chosen multi-window mode.

## <span id="page-30-0"></span>**CHAPTER 4: ON SCREEN DISPLAY MENU**

## **4.1 Using the OSD Menu**

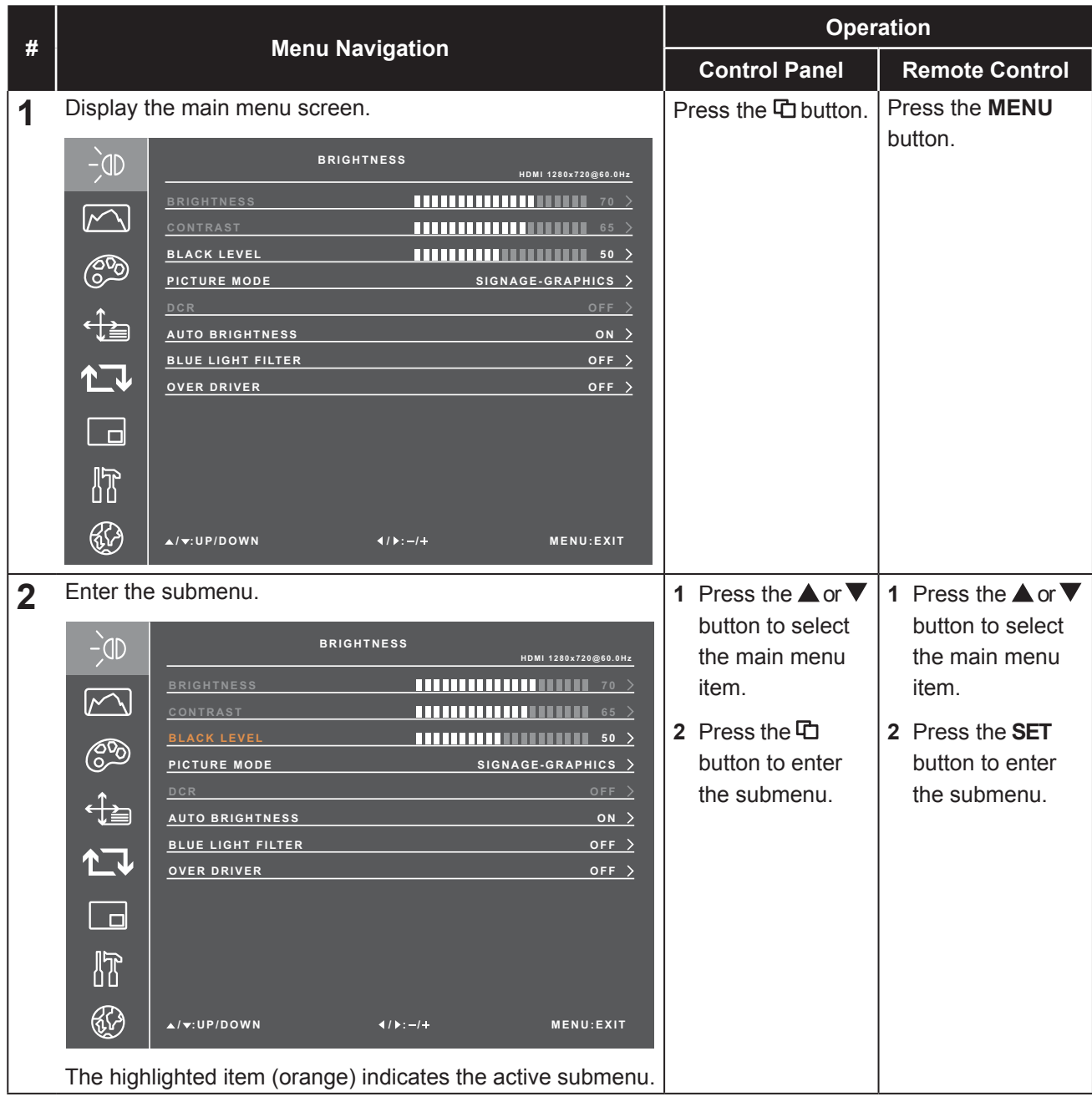

## **ON SCREEN DISPLAY MENU**

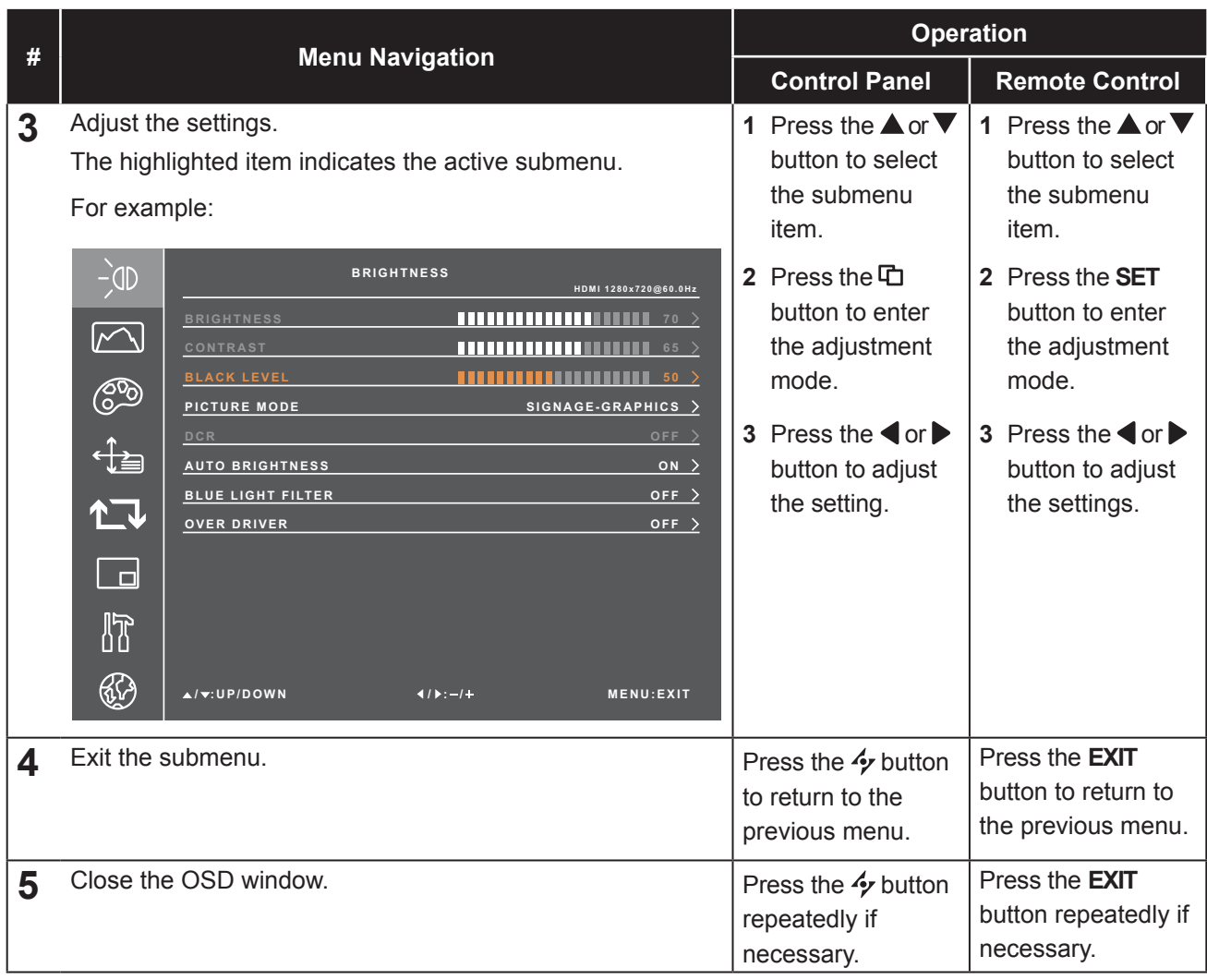

When settings are modified, all changes are saved when the user does the following:

- Proceeds to another menu.
- Exits the OSD menu.
- Waits for the OSD menu to disappear.

#### **Note:**

**♦** Availability of some menu items depend on the input source signal.

## <span id="page-32-0"></span>**ON SCREEN DISPLAY MENU**

## <span id="page-32-1"></span>**4.2 OSD Menu Tree**

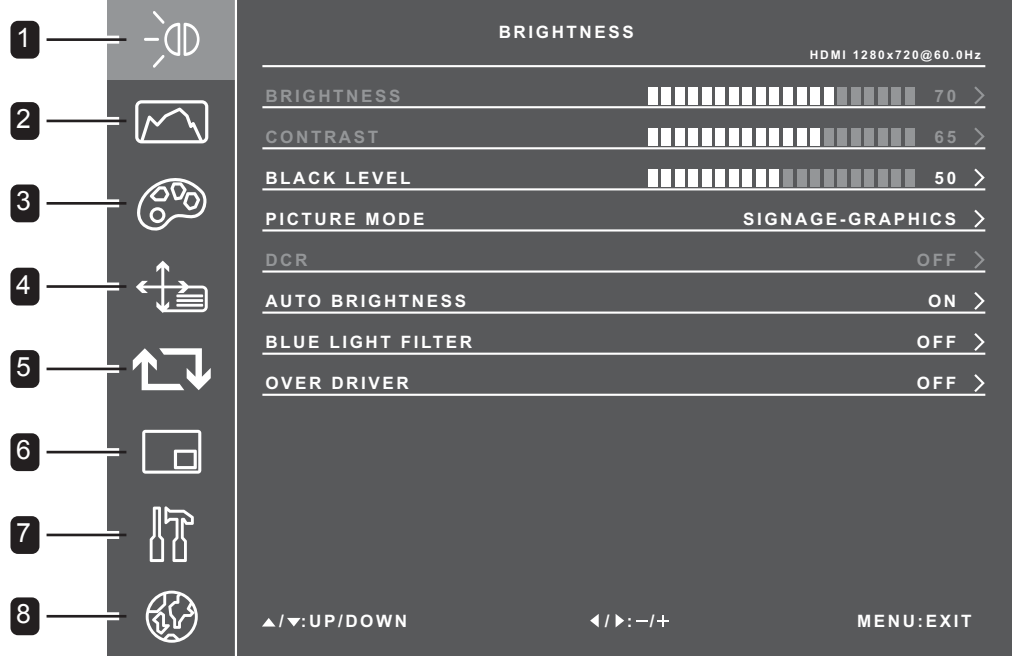

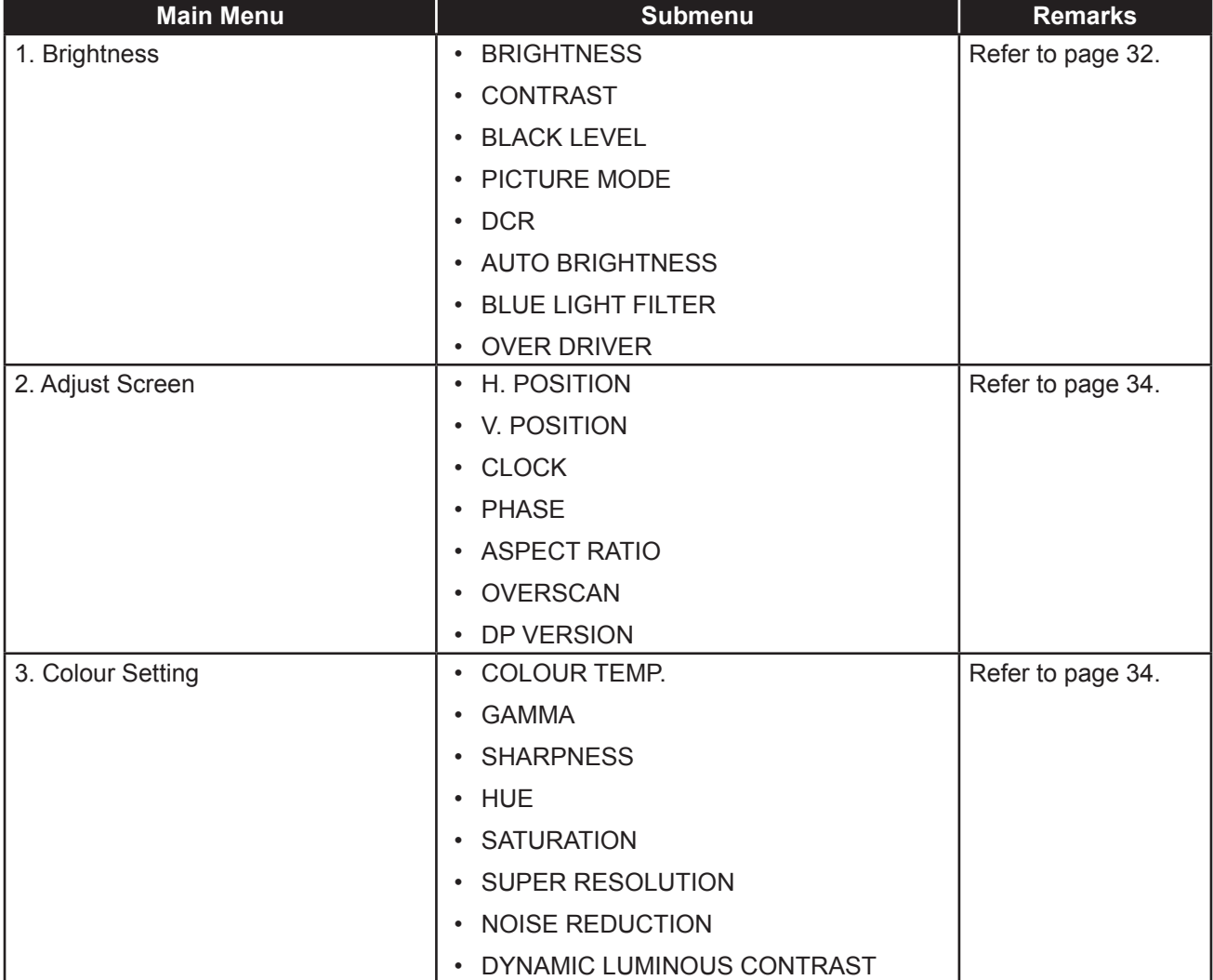

## **ON SCREEN DISPLAY MENU**

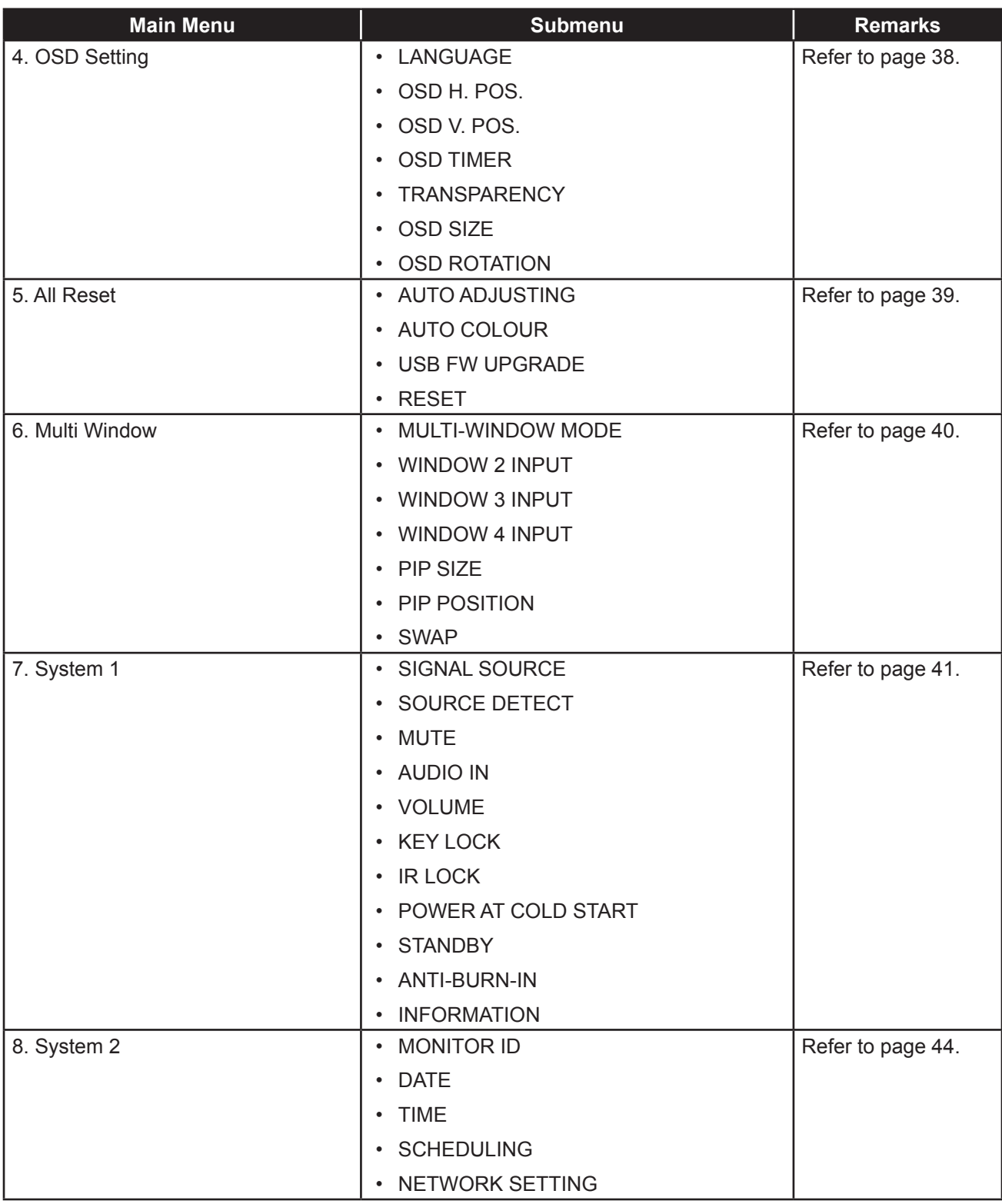

#### **Note:**

**♦** Availability of some menu items depend on the input source signal.

## <span id="page-34-0"></span>**CHAPTER 5: ADJUSTING THE LCD DISPLAY**

## <span id="page-34-1"></span>**5.1 Brightness Menu**

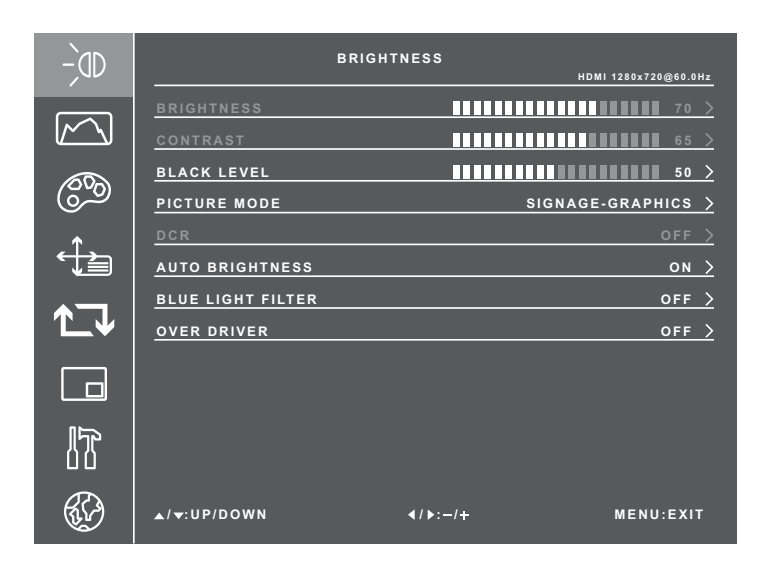

- **1** Press the **h**utton on the control panel or the **MENU** button on the remote control to call out the OSD window.
- **2** Select **BRIGHTNESS**, then press the button on the control panel or the **SET** button on the remote control.
- **3** Press the  $\blacktriangle$  /  $\nabla$  button on the control panel or the remote control to select an option.
- **4** Press the **h**utton on the control panel or the **SET** button on the remote control to enter the adjustment mode.

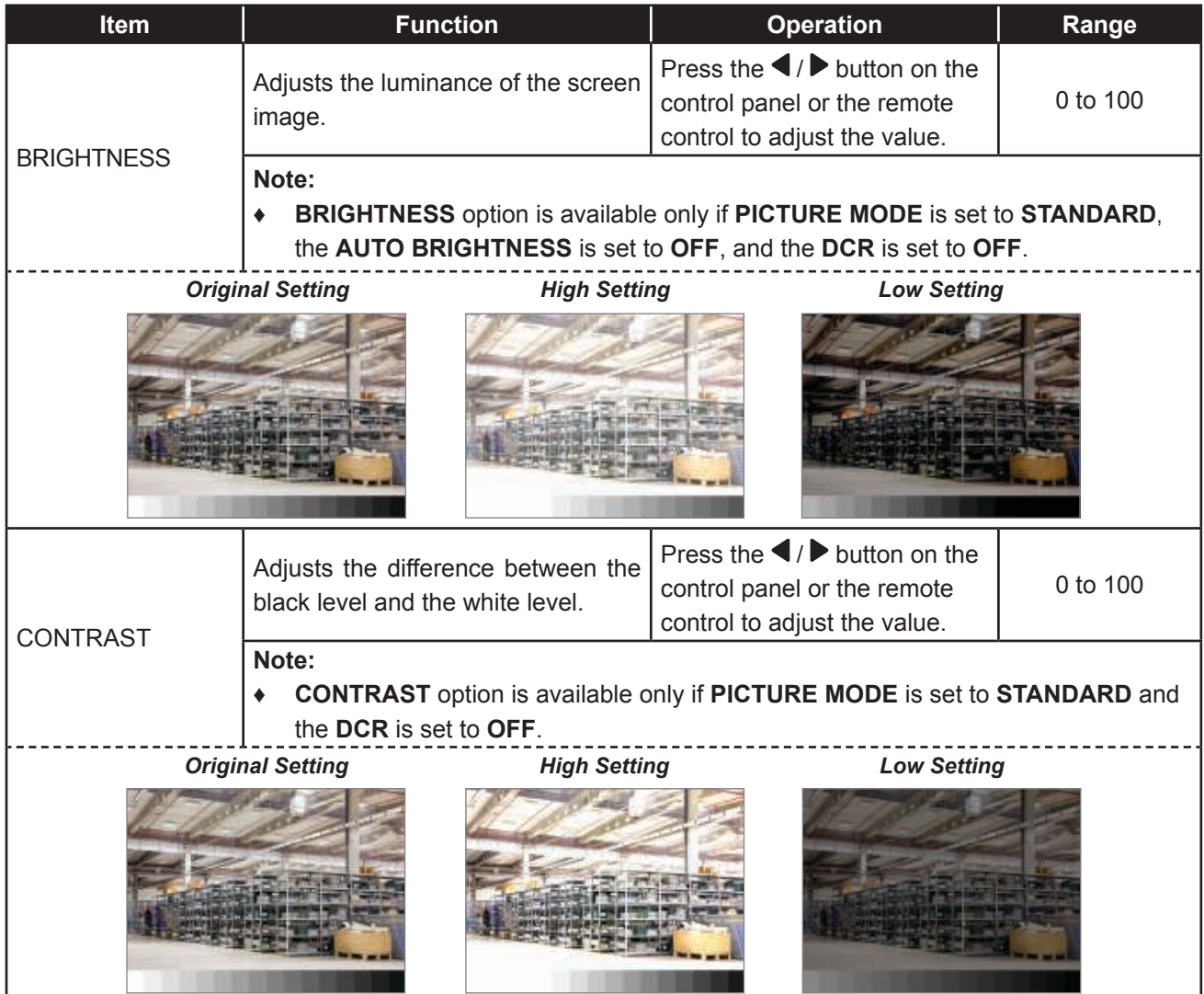

<span id="page-35-0"></span>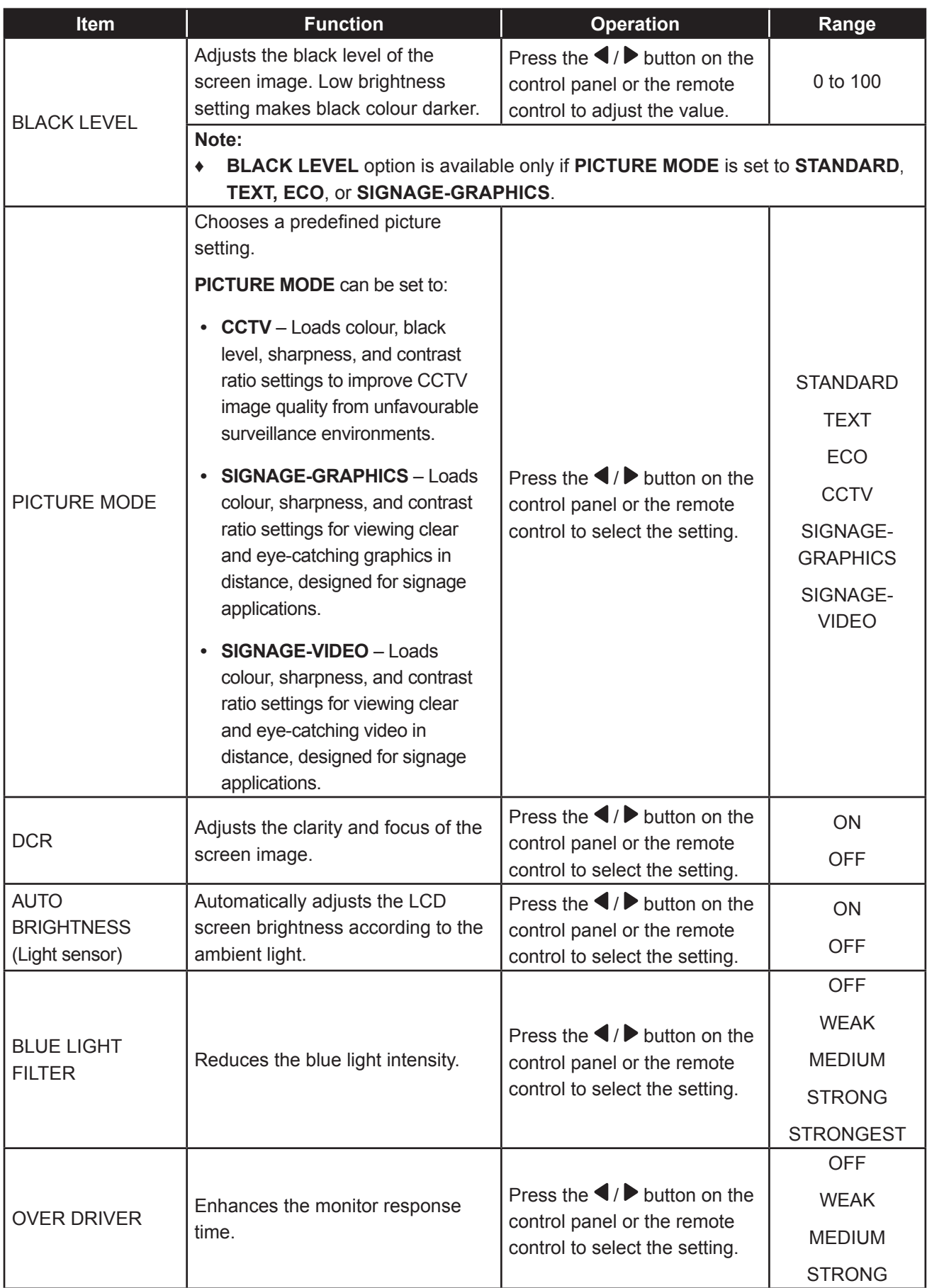

## <span id="page-36-2"></span><span id="page-36-0"></span>**5.2 Adjust Screen Menu**

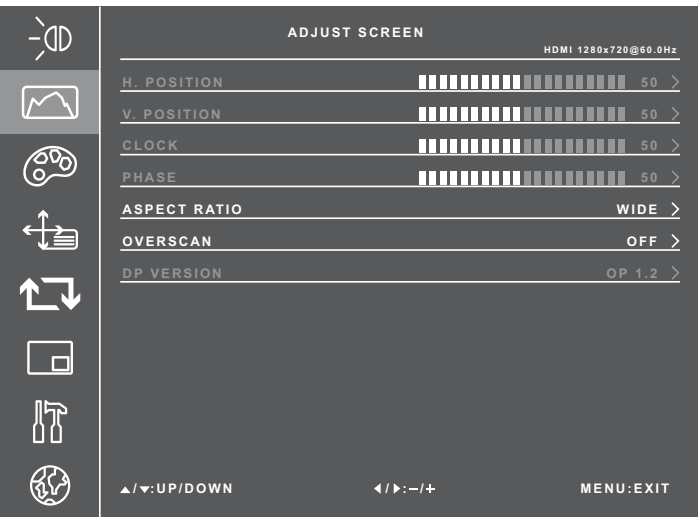

- **1** Press the **h**utton on the control panel or the **MENU** button on the remote control to call out the OSD window.
- **2** Select **ADJUST SCREEN**, then press the **h**utton on the control panel or the **SET** button on the remote control.
- **3** Press the  $\blacktriangle$  /  $\nabla$  button on the control panel or the remote control to select an option.
- **4** Press the **h**utton on the control panel or the **SET** button on the remote control to enter the adjustment mode.

<span id="page-36-3"></span><span id="page-36-1"></span>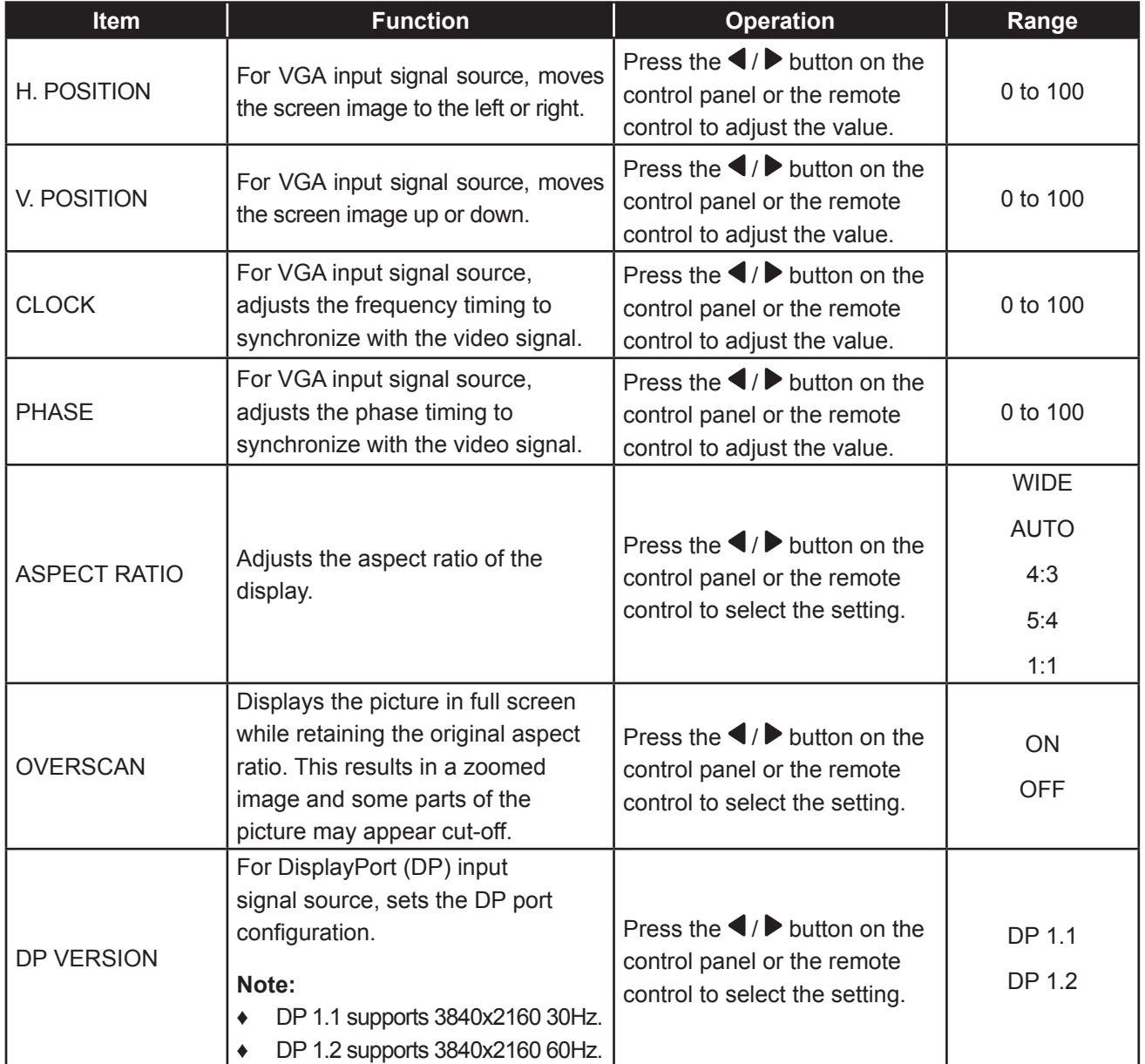

## <span id="page-37-0"></span>**5.3 Colour Setting Menu**

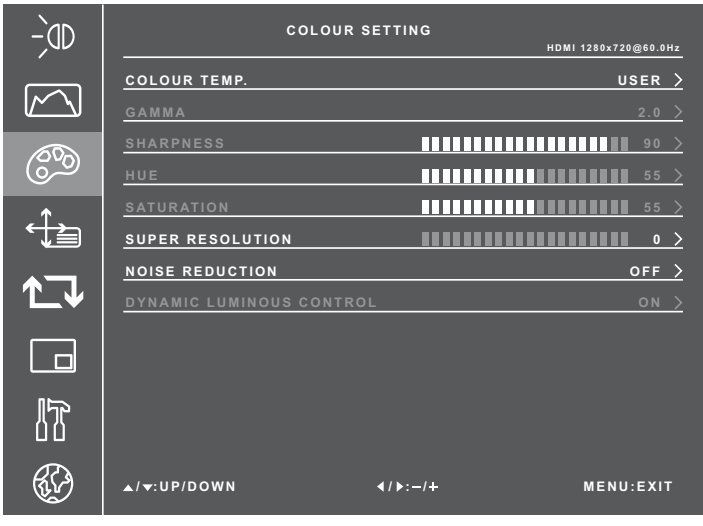

- **1** Press the **h**utton on the control panel or the **MENU** button on the remote control to call out the OSD window.
- **2** Select **COLOUR SETTING**, then press the **h**utton on the control panel or the **SET** button on the remote control.
- **3** Press the  $\blacktriangle$  /  $\nabla$  button on the control panel or the remote control to select an option.
- **4** Press the **h**utton on the control panel or the **SET** button on the remote control to enter the adjustment mode.

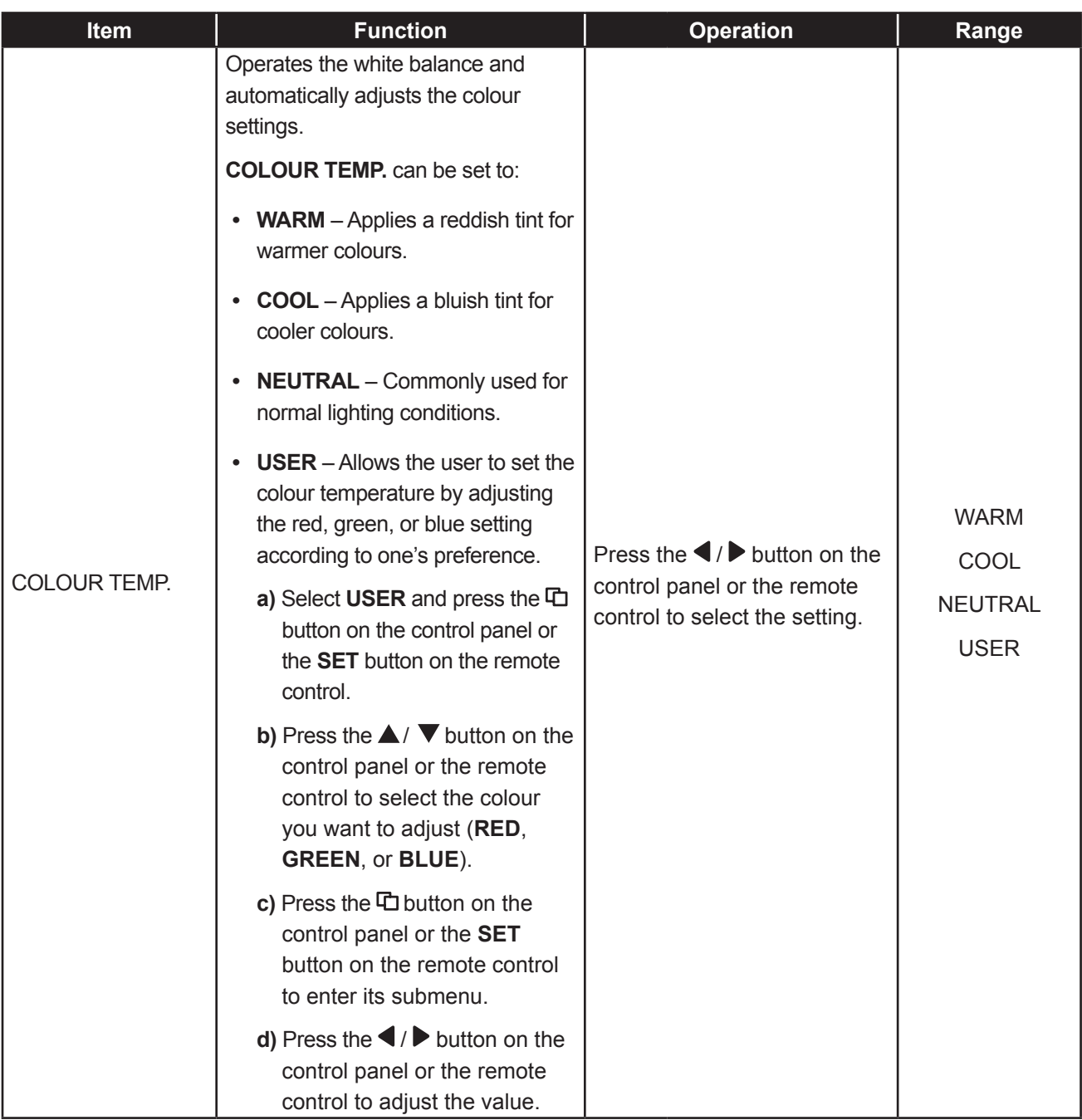

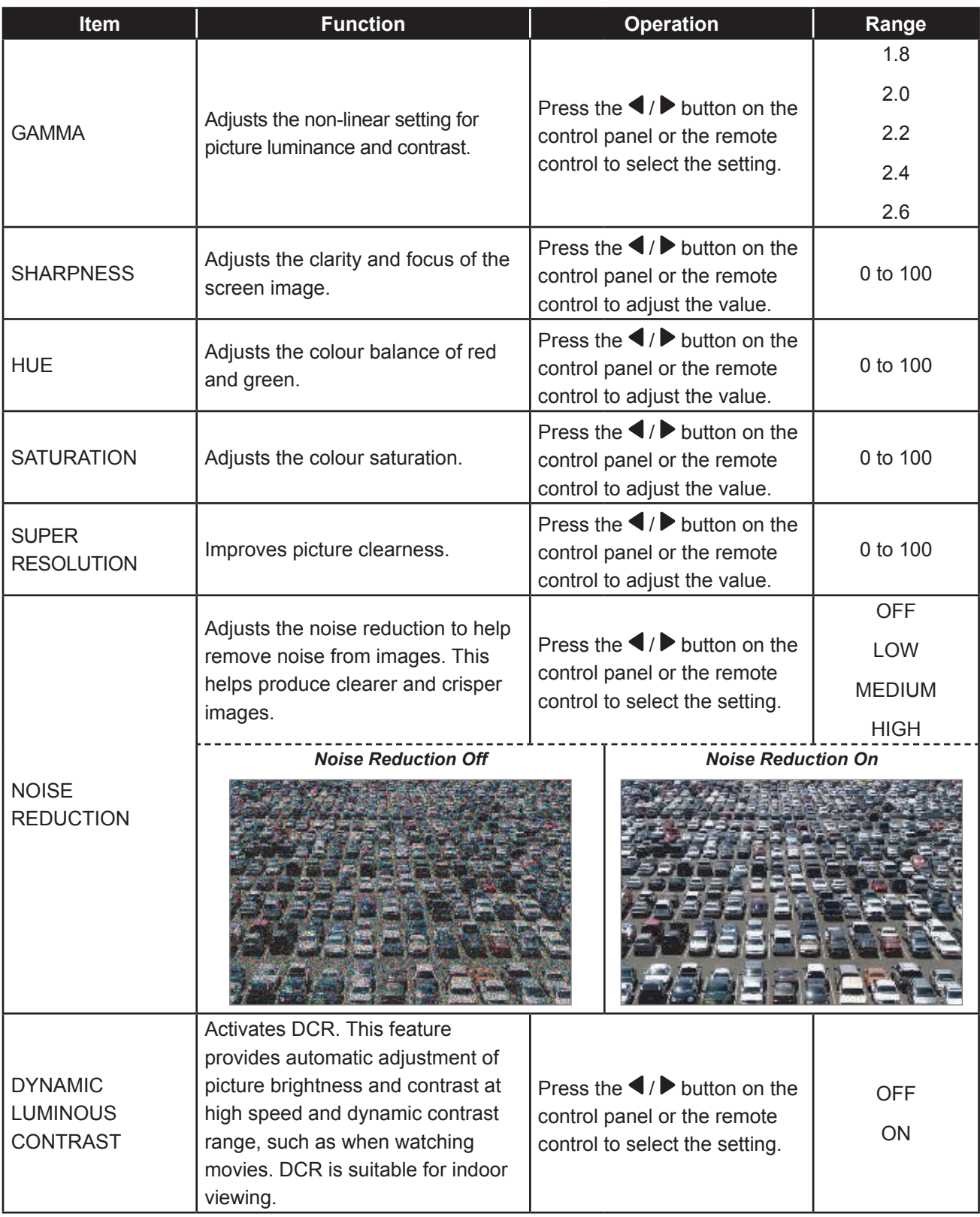

## <span id="page-40-1"></span><span id="page-40-0"></span>**5.4 OSD Setting Menu**

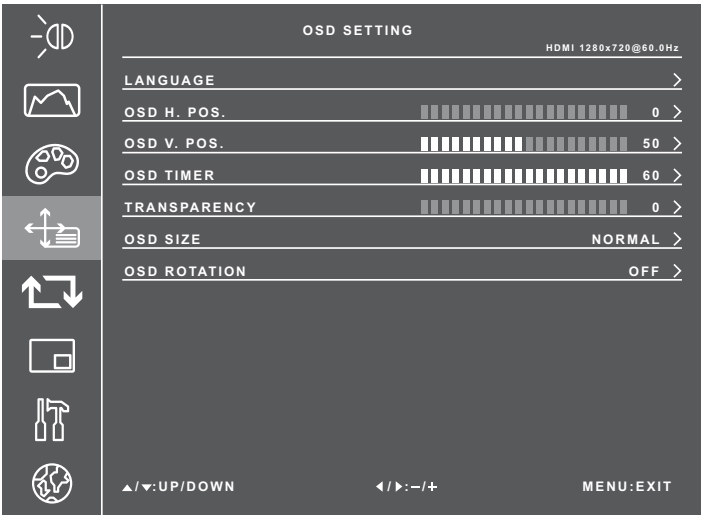

- **1** Press the **h**utton on the control panel or the **MENU** button on the remote control to call out the OSD window.
- **2** Select **OSD SETTING**, then press the button on the control panel or the **SET** button on the remote control.
- **3** Press the  $\blacktriangle$  /  $\nabla$  button on the control panel or the remote control to select an option.
- **4** Press the **h**utton on the control panel or the **SET** button on the remote control to enter the adjustment mode.

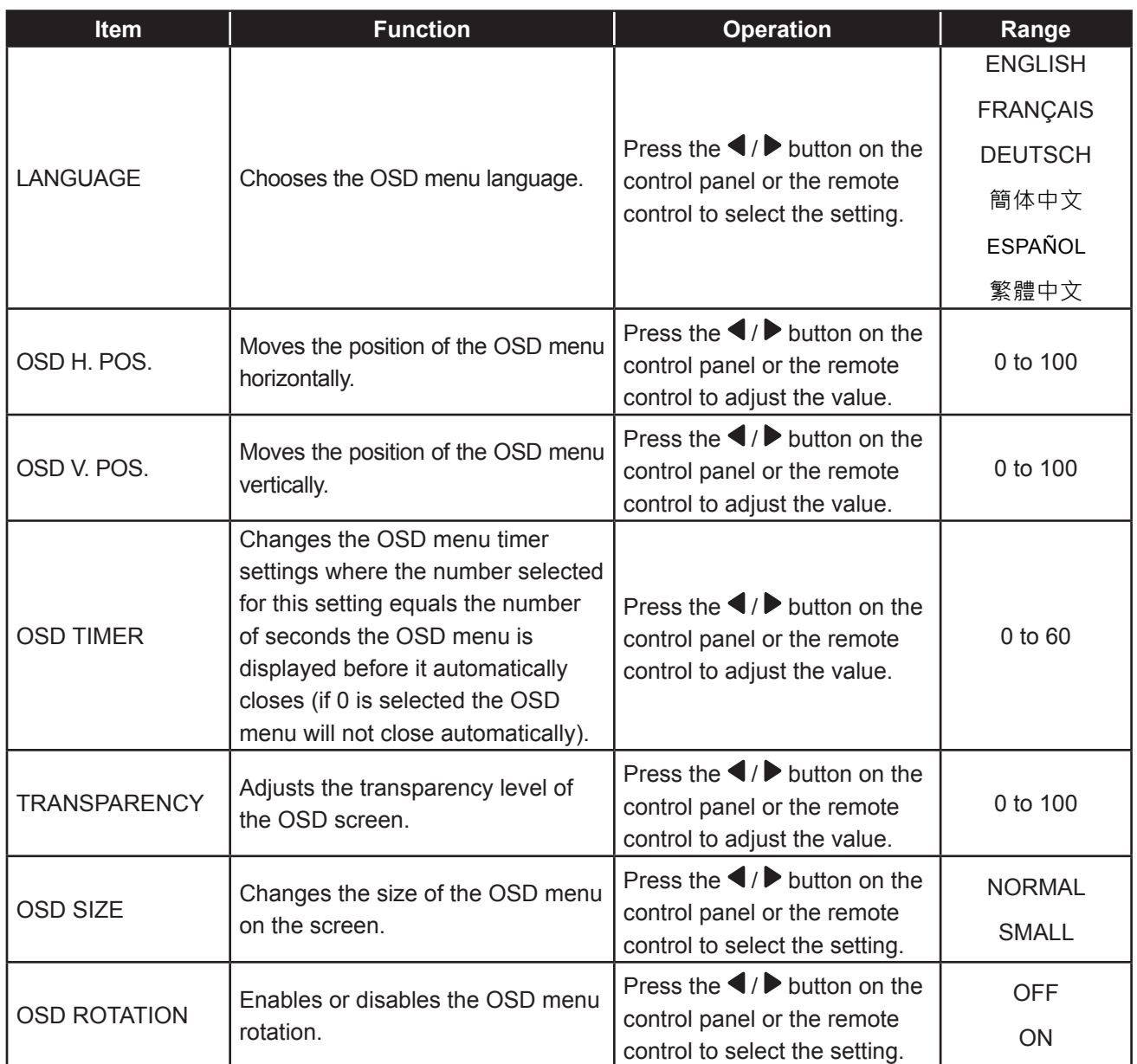

## <span id="page-41-1"></span><span id="page-41-0"></span>**5.5 All Reset Menu**

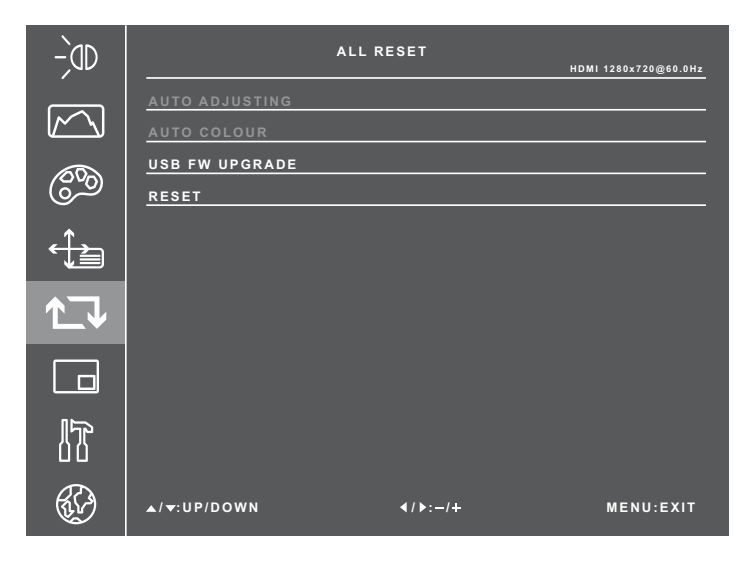

- **1** Press the **hutton** on the control panel or the **MENU** button on the remote control to call out the OSD window.
- **2** Select **ALL RESET**, then press the button on the control panel or the **SET** button on the remote control.
- **3** Press the  $\blacktriangle$  /  $\nabla$  button on the control panel or the remote control to select an option.

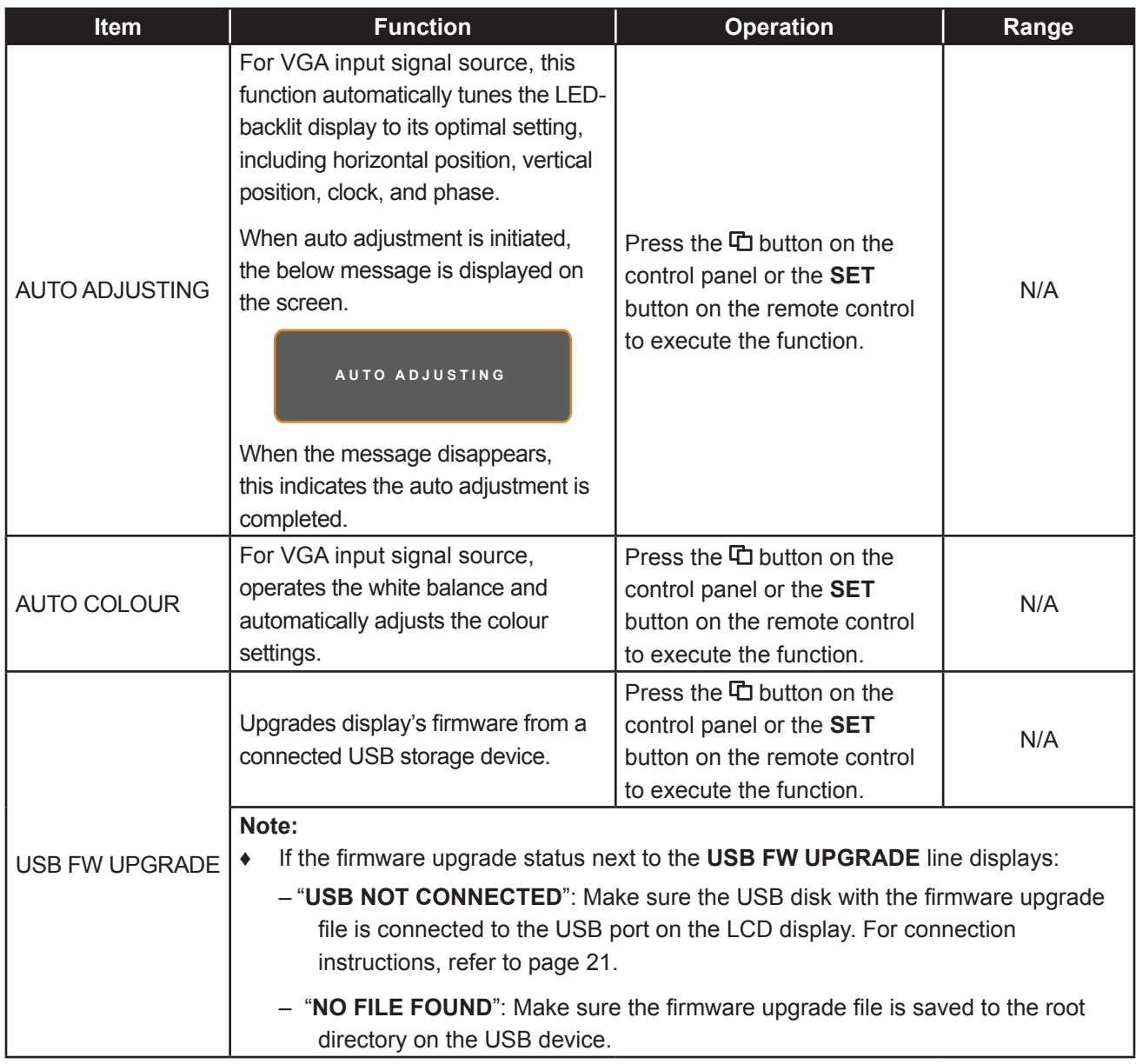

<span id="page-42-0"></span>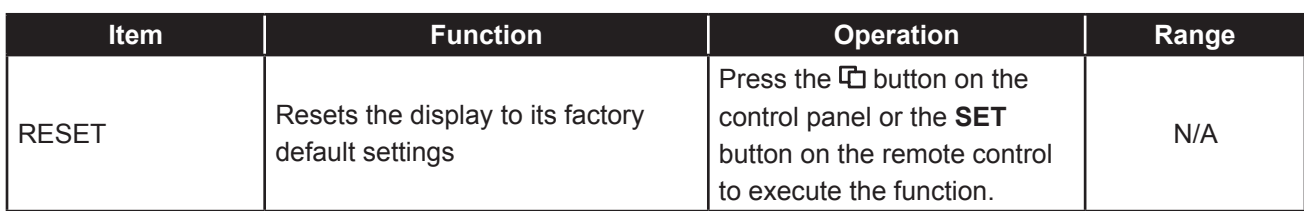

## <span id="page-42-1"></span>**5.6 Multi Window Menu**

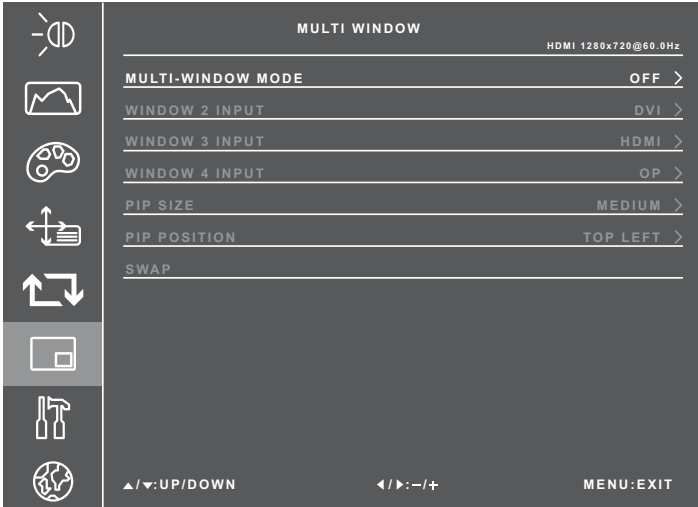

- **1** Press the **h**utton on the control panel or the **MENU** button on the remote control to call out the OSD window.
- **2** Select **MULTI WINDOW**, then press the **h**utton on the control panel or the **SET** button on the remote control.
- **3** Press the  $\blacktriangle$  /  $\nabla$  button on the control panel or the remote control to select an option.
- **4** Press the **h**utton on the control panel or the **SET** button on the remote control to enter the adjustment mode.

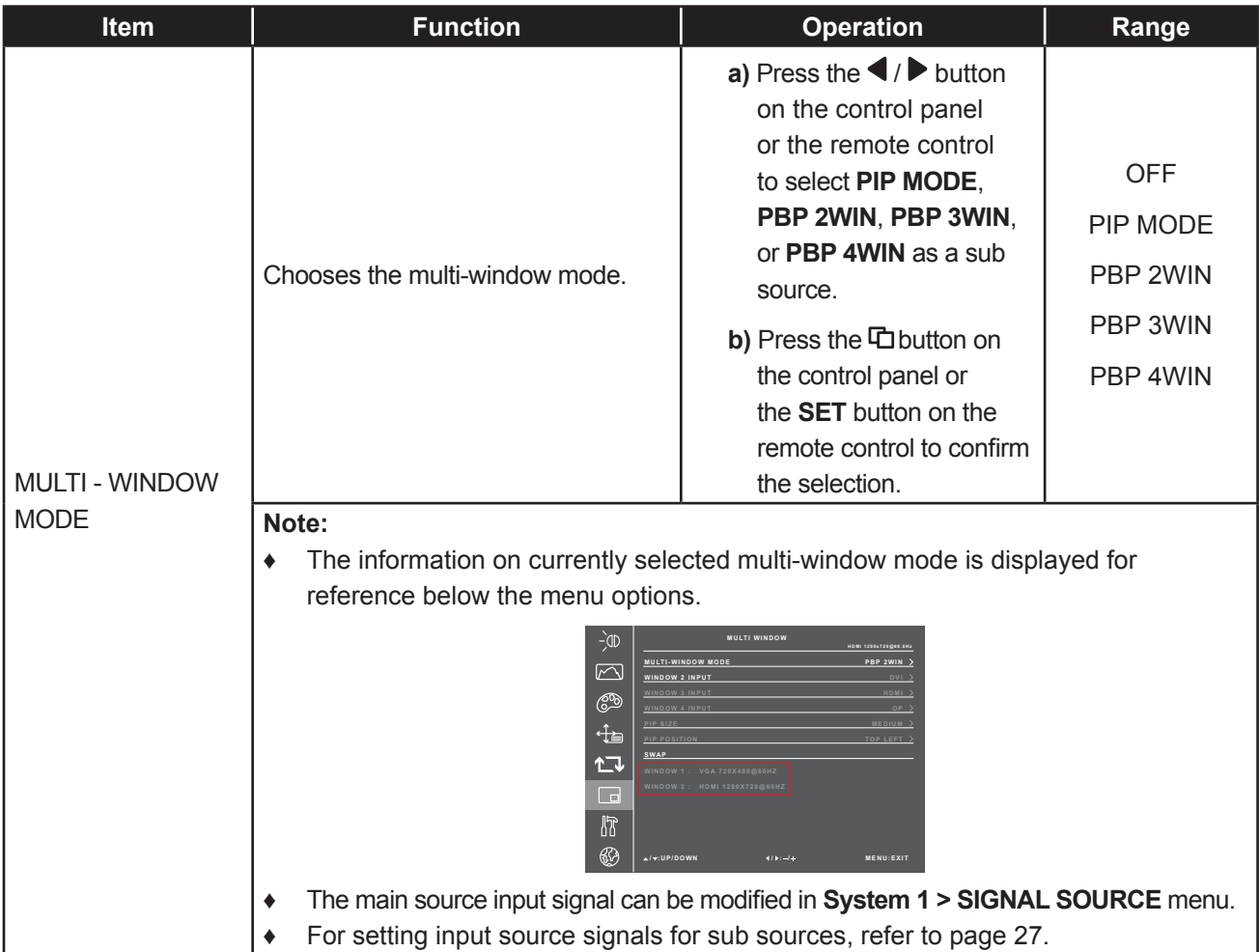

<span id="page-43-0"></span>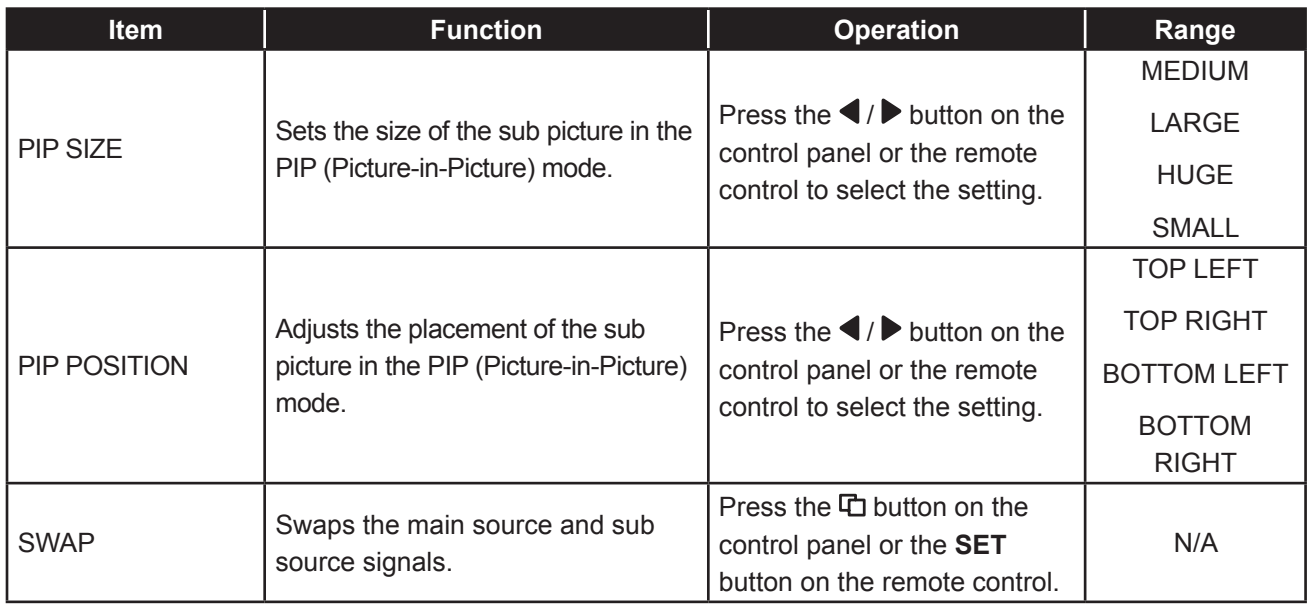

## <span id="page-43-1"></span>**5.7 System 1 Menu**

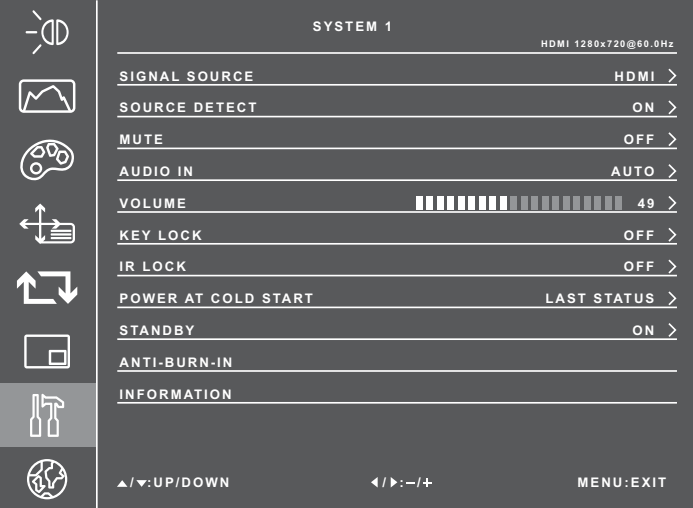

- **1** Press the **h**utton on the control panel or the **MENU** button on the remote control to call out the OSD window.
- **2** Select **SYSTEM 1**, then press the button on the control panel or the **SET** button on the remote control.
- **3** Press the  $\blacktriangle$  /  $\nabla$  button on the control panel or the remote control to select an option.
- **4** Press the **h**utton on the control panel or the **SET** button on the remote control to enter the adjustment mode.

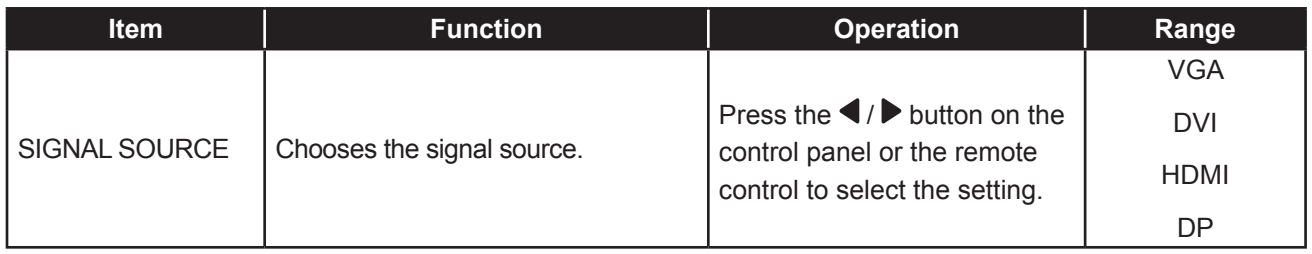

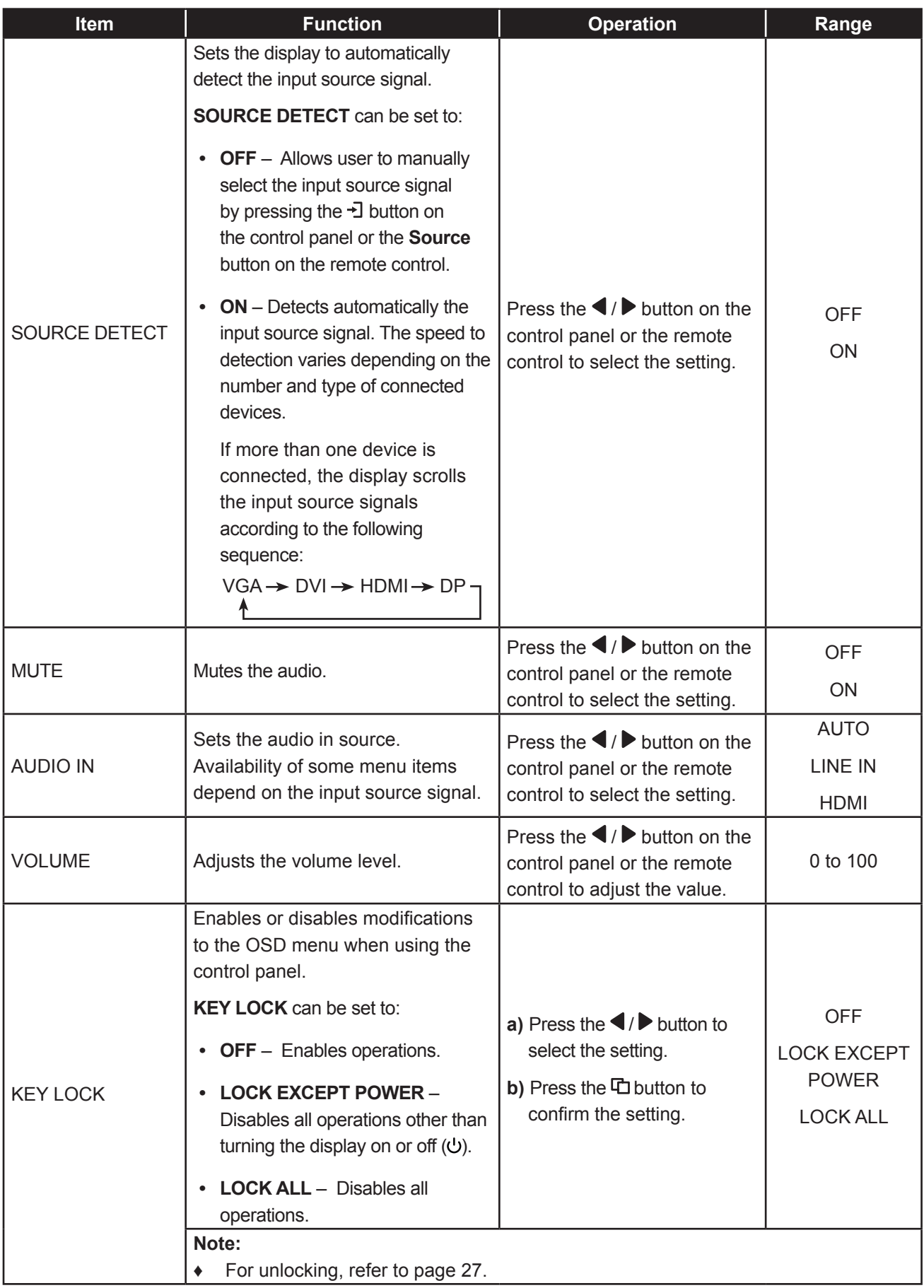

<span id="page-45-0"></span>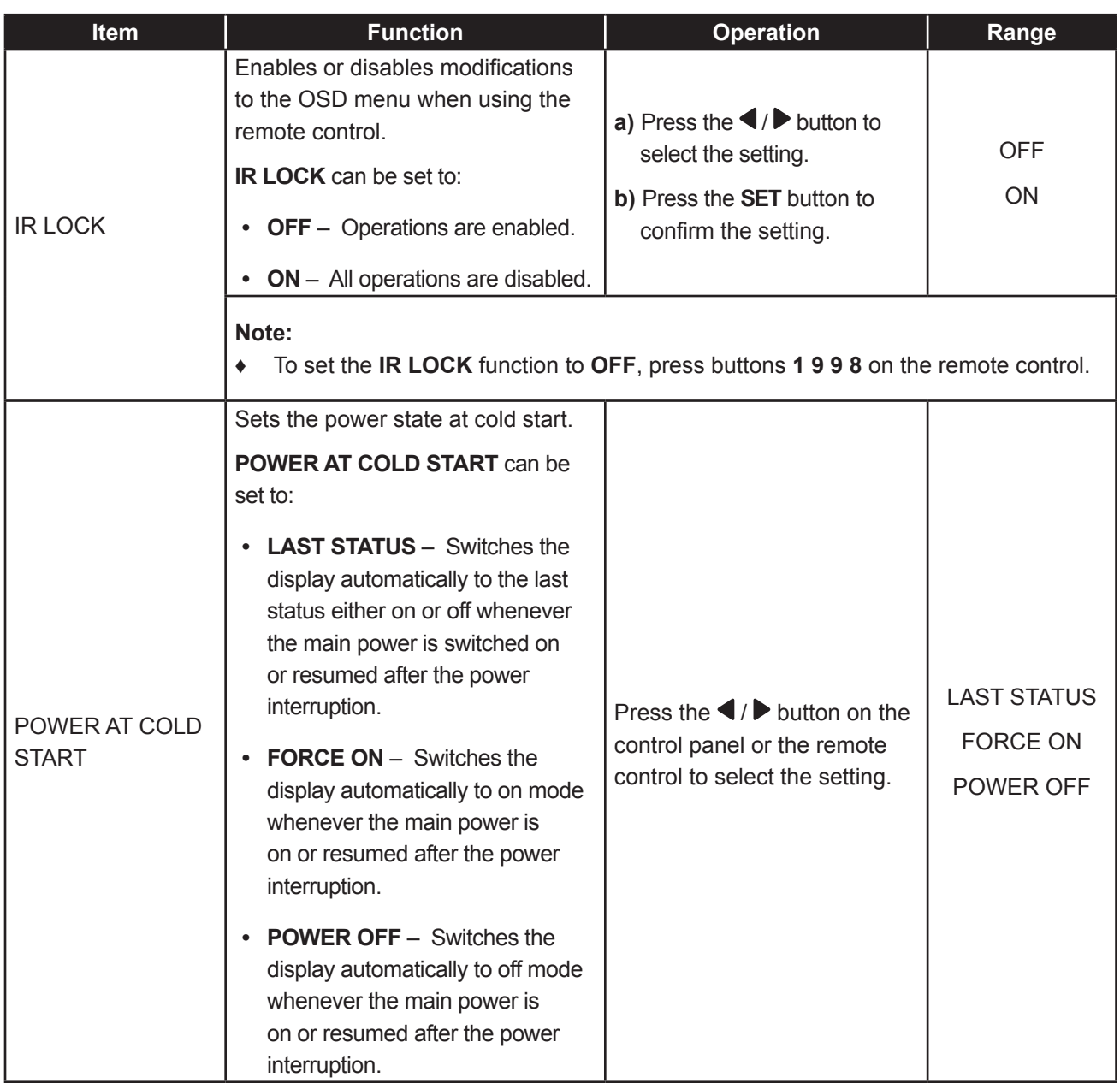

<span id="page-46-1"></span><span id="page-46-0"></span>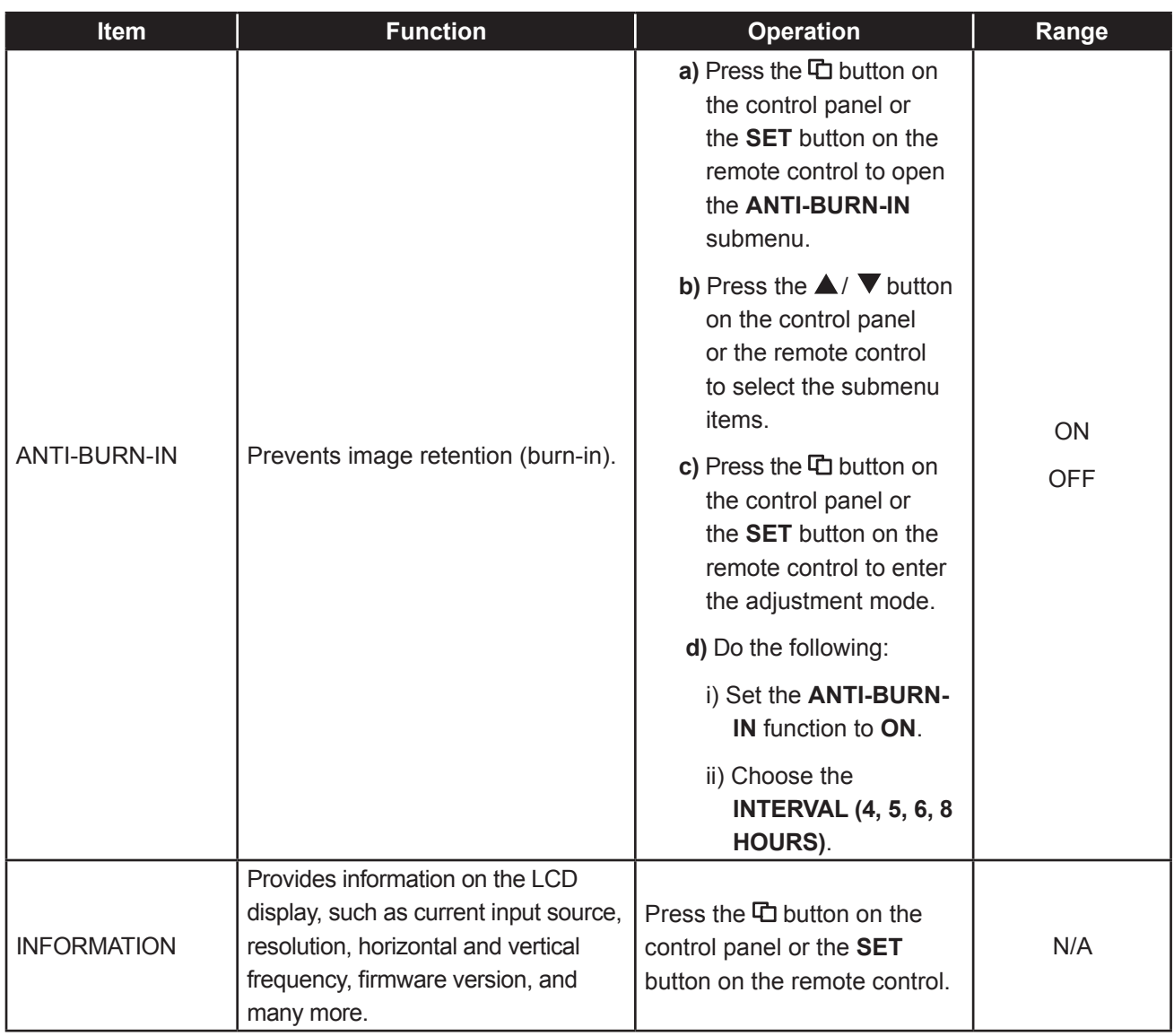

## <span id="page-46-2"></span>**5.8 System 2 Menu**

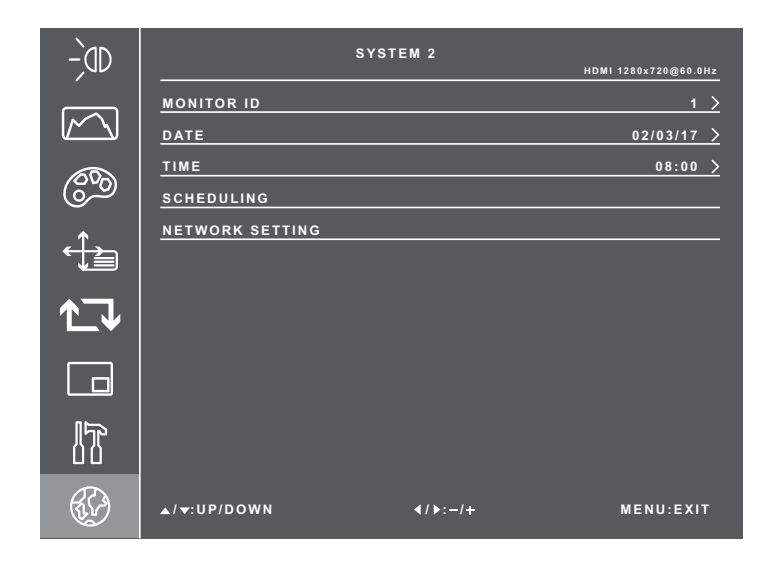

- **1** Press the **中**button on the control panel or the **MENU** button on the remote control to call out the OSD window.
- **2** Select **SYSTEM 2**, then press the button on the control panel or the **SET** button on the remote control.
- **3** Press the  $\blacktriangle$  /  $\nabla$  button on the control panel or the remote control to select an option.
- **4** Press the **h**utton on the control panel or the **SET** button on the remote control to enter the adjustment mode.

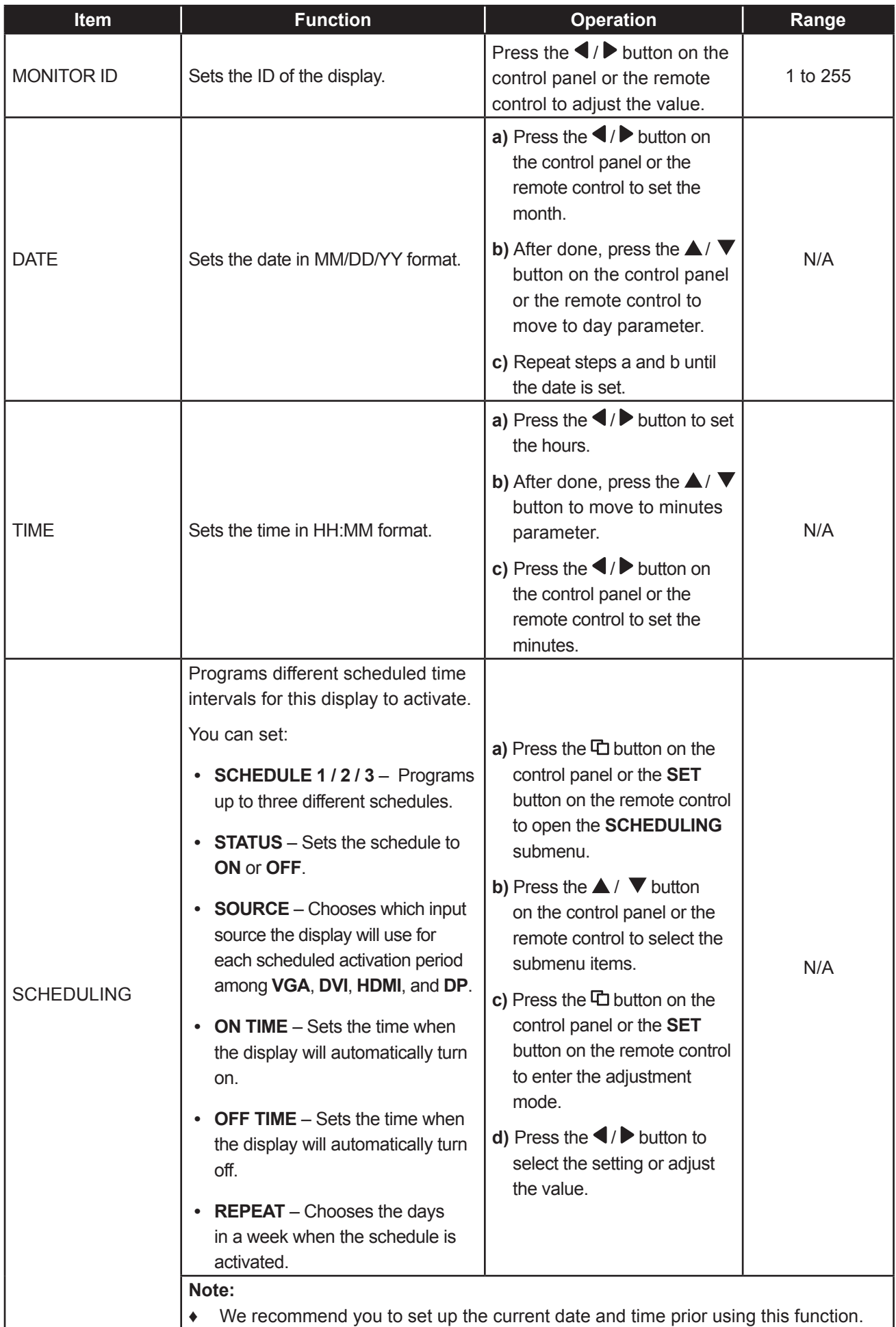

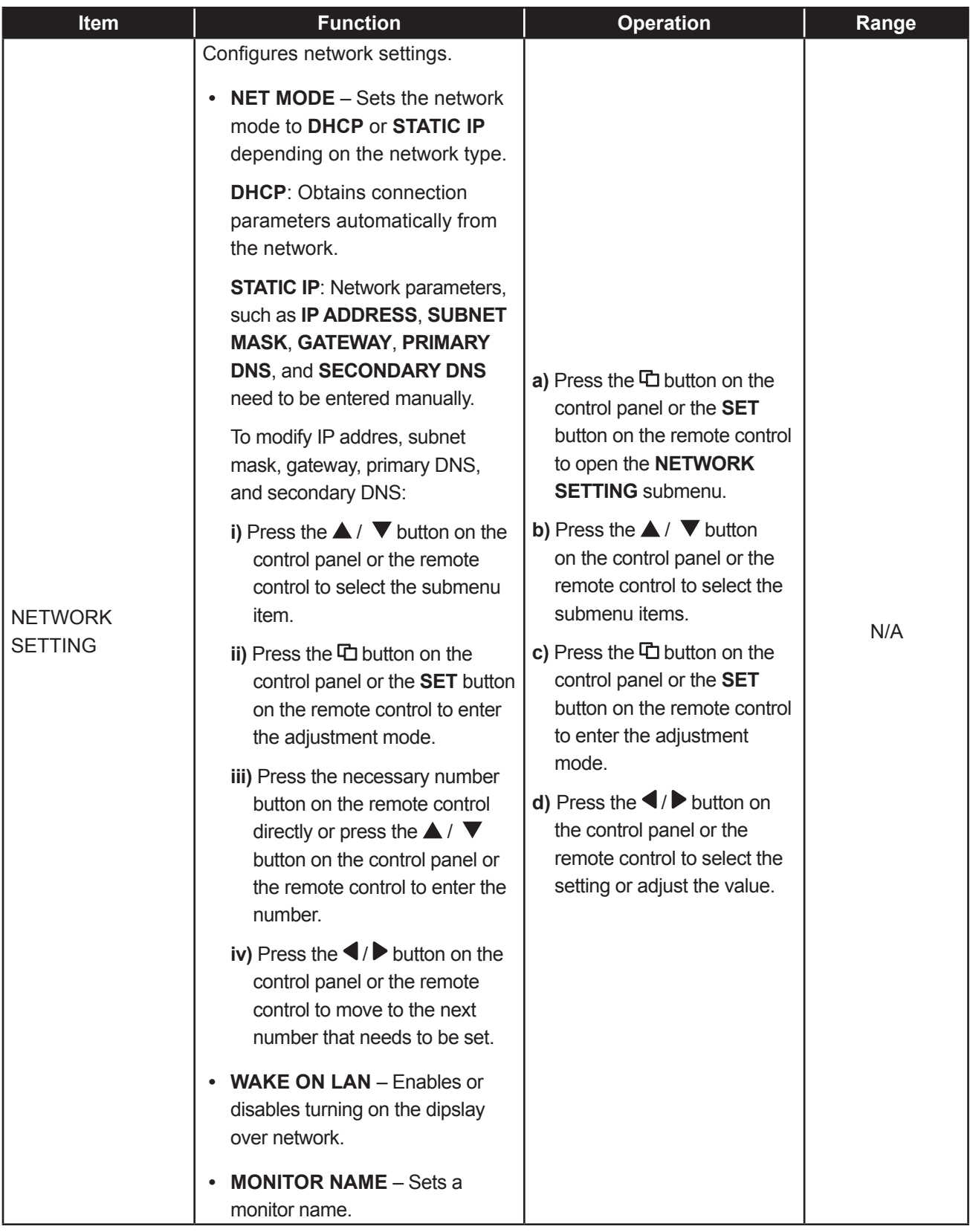

## <span id="page-49-0"></span>**CHAPTER 6: APPENDIX**

## **6.1 Warning Messages**

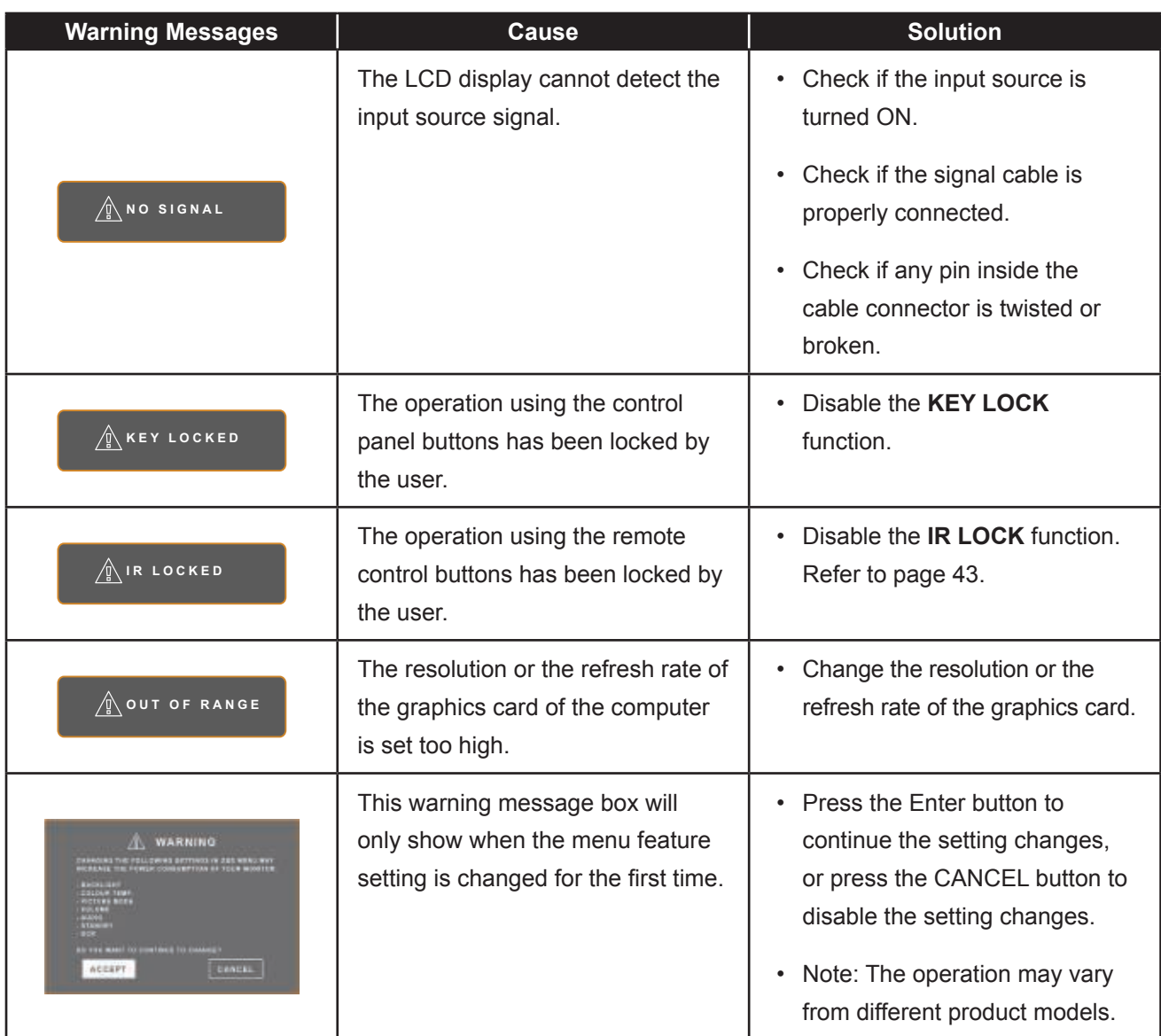

## <span id="page-50-0"></span>**6.2 Supported Resolution**

### **Supported Resolution:**

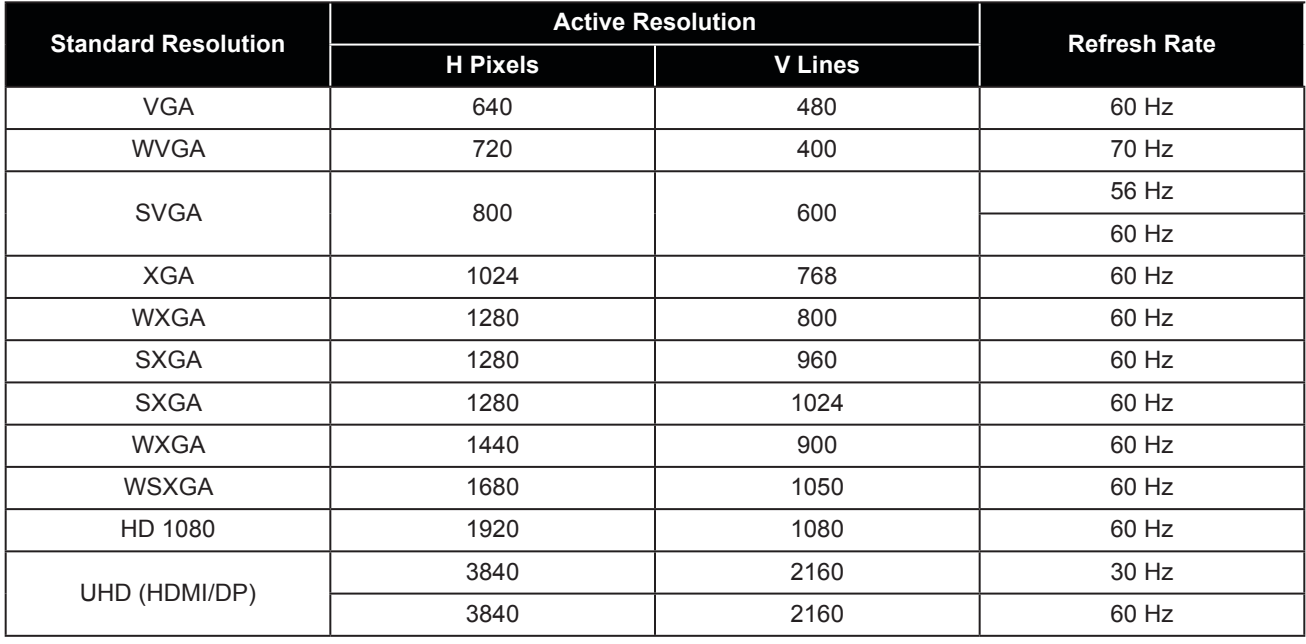

#### **SDTV Resolution:**

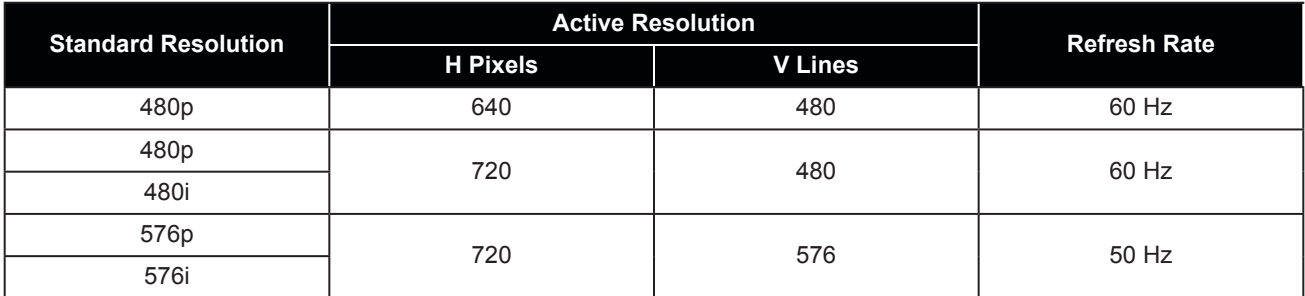

#### **HDTV Resolution:**

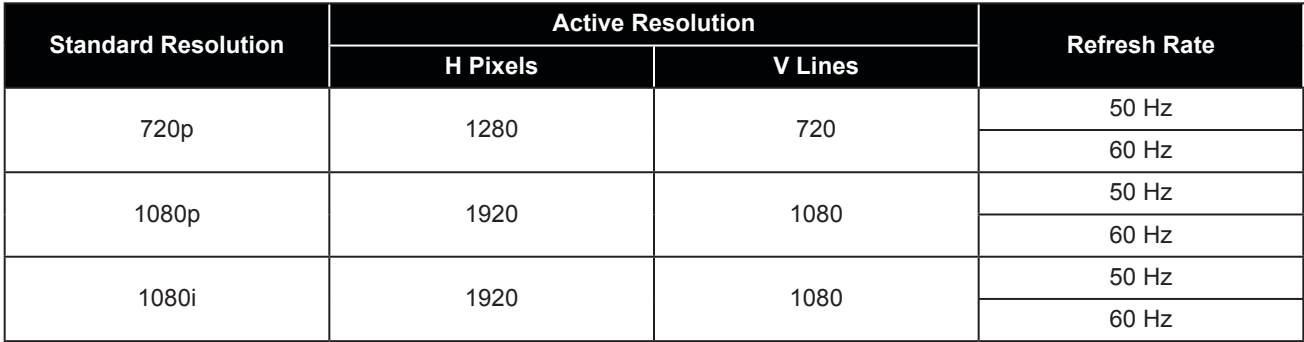

#### <span id="page-51-0"></span>**General guidelines:**

- The PC text quality is optimum in 4K mode (3840x2160 60Hz).
- Your PC display screen might appear different depending on the manufacturer (and your particular version of Windows).
- Check your PC instruction book for information about connecting your PC to a display.
- When horizontal synchronous signals seem irregular in RGB mode, check PC standby mode or cable connections.
- The display settings table complies to the IBM/VESA standards, and based on the analog input.
- The DVI support mode is regarded as same to the PC support mode.
- The best timing for the vertical frequency to each mode is 60Hz.

## **6.3 Cleaning**

#### **Caution When Using the Display**

- Do not bring your hands, face or objects close to the ventilation holes of the display. The top of the display is usually very hot due to the high temperature of exhaust air being released through the ventilation holes. Burns or personal injuries may occur if any body parts are brought too close. Placing any object near the top of the display could also result in heat related damage to the object as well as the display itself.
- Be sure to disconnect all cables before moving the display. Moving the display with its cables attached may damage the cables and thus cause fire or electric shock.
- Disconnect the power plug from the wall outlet as a safety precaution before carrying out any type of cleaning or maintenance procedure.

#### **Front Panel Cleaning Instructions**

- The front of the display has been specially treated. Wipe the surface gently using only a cleaning cloth or a soft, lint-free cloth.
- If the surface becomes dirty, soak a soft, lint-free cloth in a mild detergent solution. Wring the cloth to remove excess liquid. Wipe the surface of the display to remove dirt. Then use a dry cloth of the same type to dry.
- Do not scratch or hit the surface of the panel with fingers or hard objects of any kind.
- Do not use volatile substances such as insert sprays, solvents and thinners.

#### **Cabinet Cleaning Instructions**

- If the cabinet becomes dirty, wipe the cabinet with a soft, dry cloth.
- If the cabinet is extremely dirty, soak a lint-free cloth in a mild detergent solution. Wring the cloth to remove as much moisture as possible. Wipe the cabinet. Use another dry cloth to wipe over until the surface is dry.
- Do not allow any water or detergent to come into contact with the surface of the display. If water or moisture gets inside the unit, operating problems, electrical and shock hazards may result.
- Do not scratch or hit the cabinet with fingers or hard objects of any kind.
- Do not use volatile substances such as insert sprays, solvents and thinners on the cabinet.
- Do not place anything made from rubber or PVC near the cabinet for any extended periods of time.

## <span id="page-52-0"></span>**6.4 Troubleshooting**

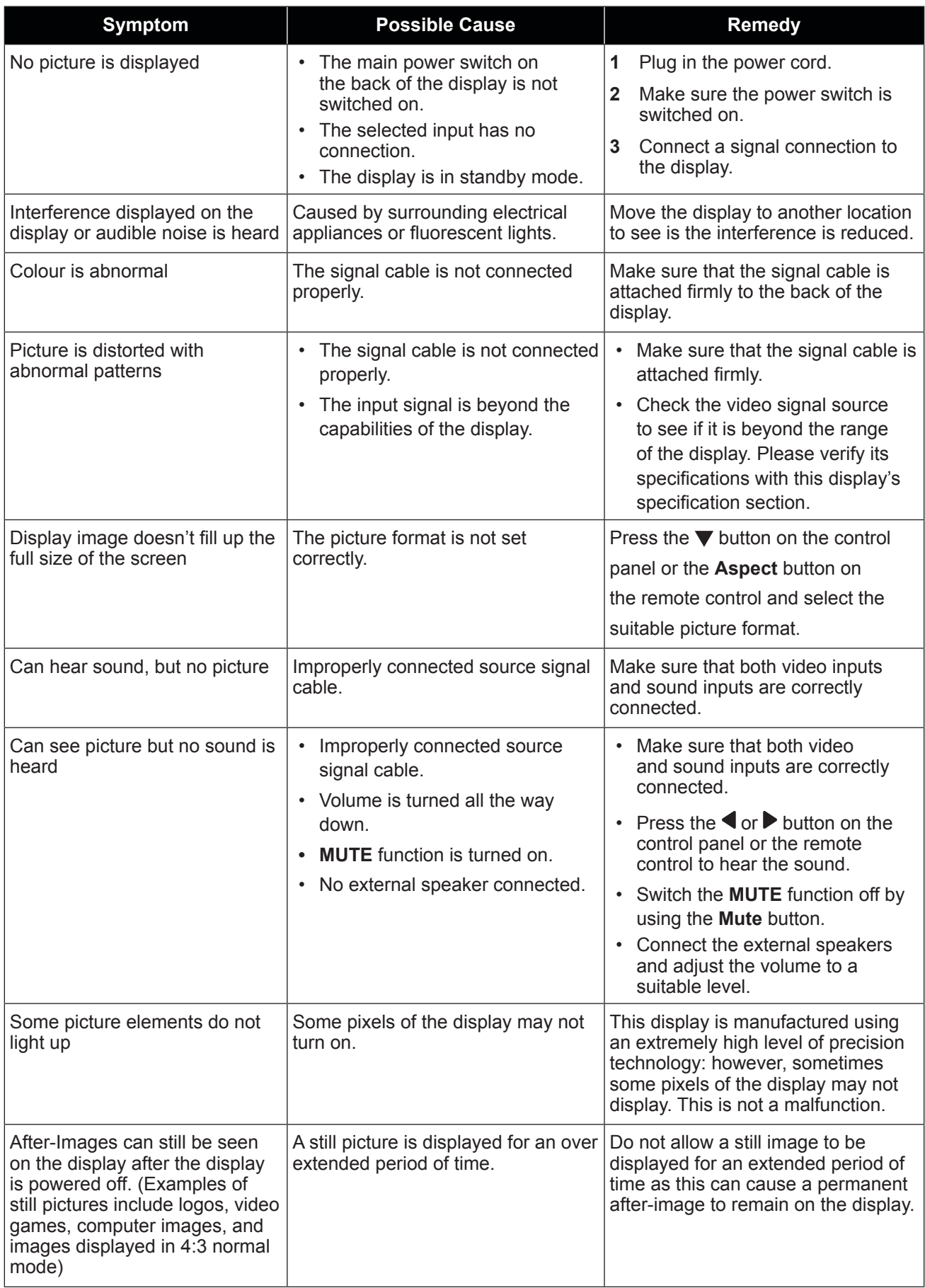

## <span id="page-53-0"></span>**6.5 Transporting the LCD Display**

### **6.5.1 QX-32**

To transport the LCD display for repair or shipment, place the display in its original packaging carton.

- **1** Put all the accessories in the accessory box (a) (if necessary).
- **2** Place the LCD display inside the foam cushion packaging (b).
- **3** Place the LCD display down in the box (c).
- **4** Place the accessories box on the designated area (if necessary).

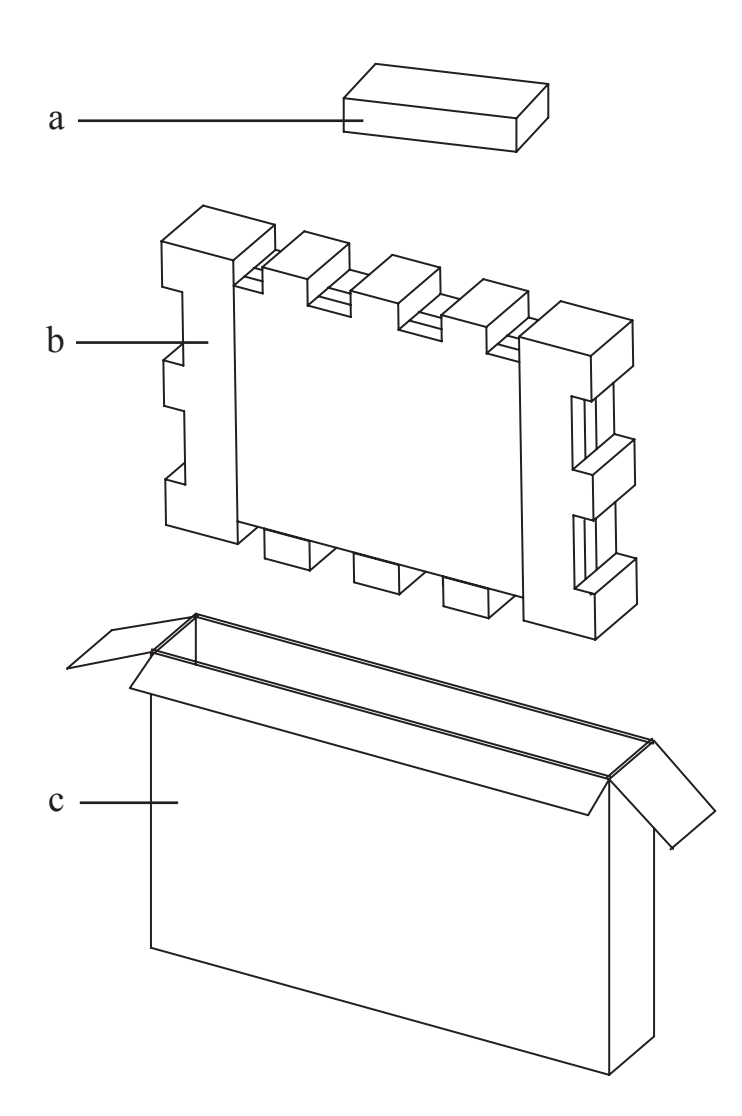

### <span id="page-54-0"></span>**6.5.2 QX-43 / QX-55**

To transport the LCD display for repair or shipment, place the display in its original packaging carton.

- **1** Put all the accessories in the accessory box (a) (if necessary).
- **2** Place the LCD display inside the foam cushion packaging (b).
- **3** Place the LCD display down in the lower box (c).
- **4** Place the accessories box on the designated area (if necessary).
- **5** Place the upper box (d) on the LCD display.
- **6** Secure the upper box to the lower box with the supplied locks (e).

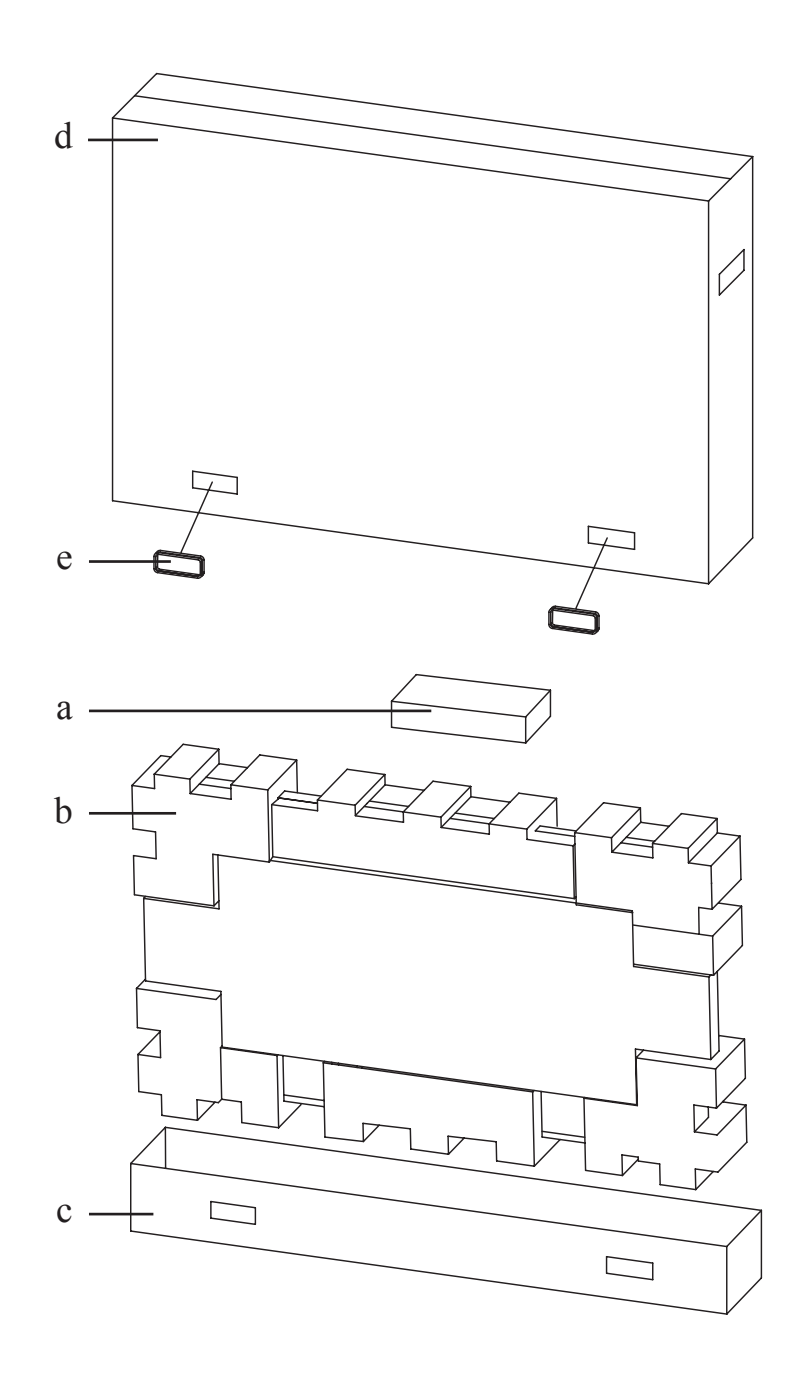

## <span id="page-55-0"></span>**CHAPTER 7: SPECIFICATIONS**

## **7.1 Display Specifications**

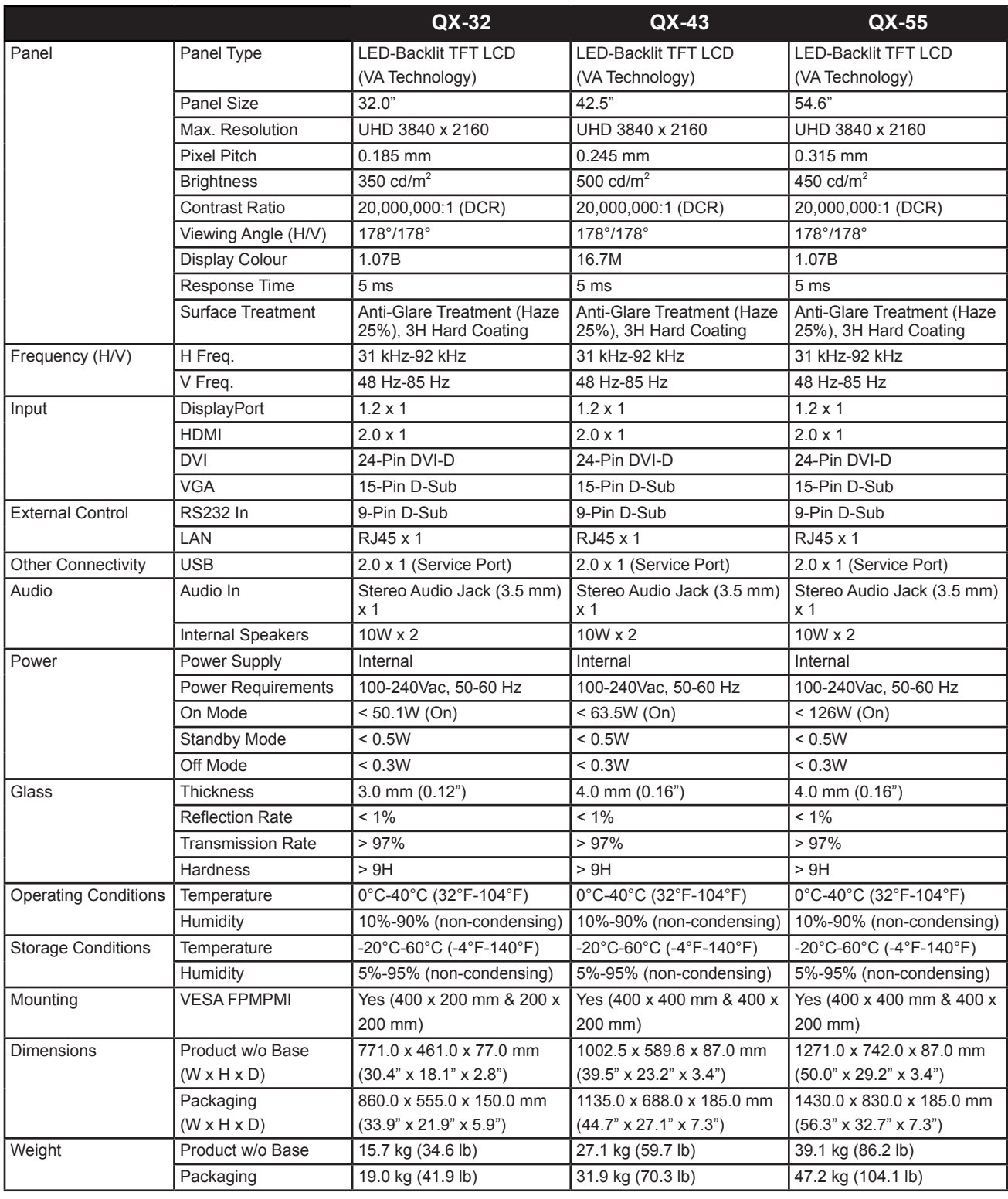

#### **Note:**

**♦** All specifications are subject to change without prior notice.

## <span id="page-56-0"></span>**SPECIFICATIONS**

## **7.2 Display Dimensions**

### **7.2.1 QX-32 Dimensions**

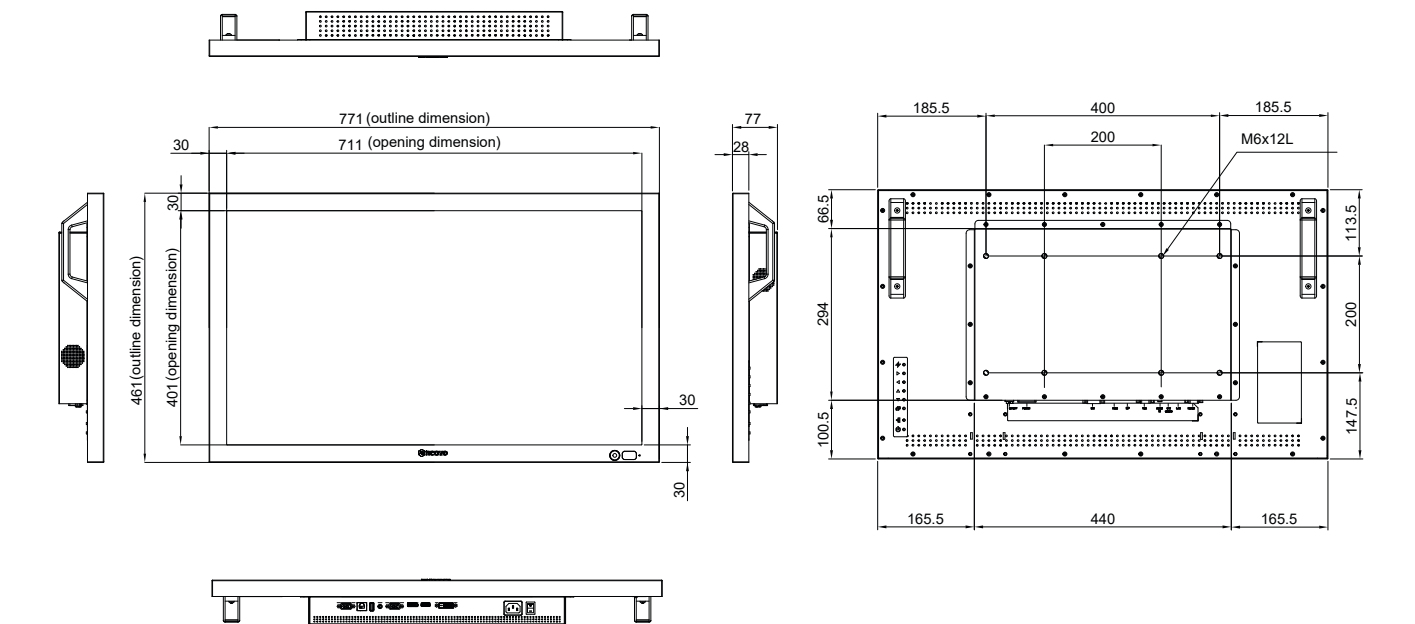

#### **7.2.2 QX-43 Dimensions**

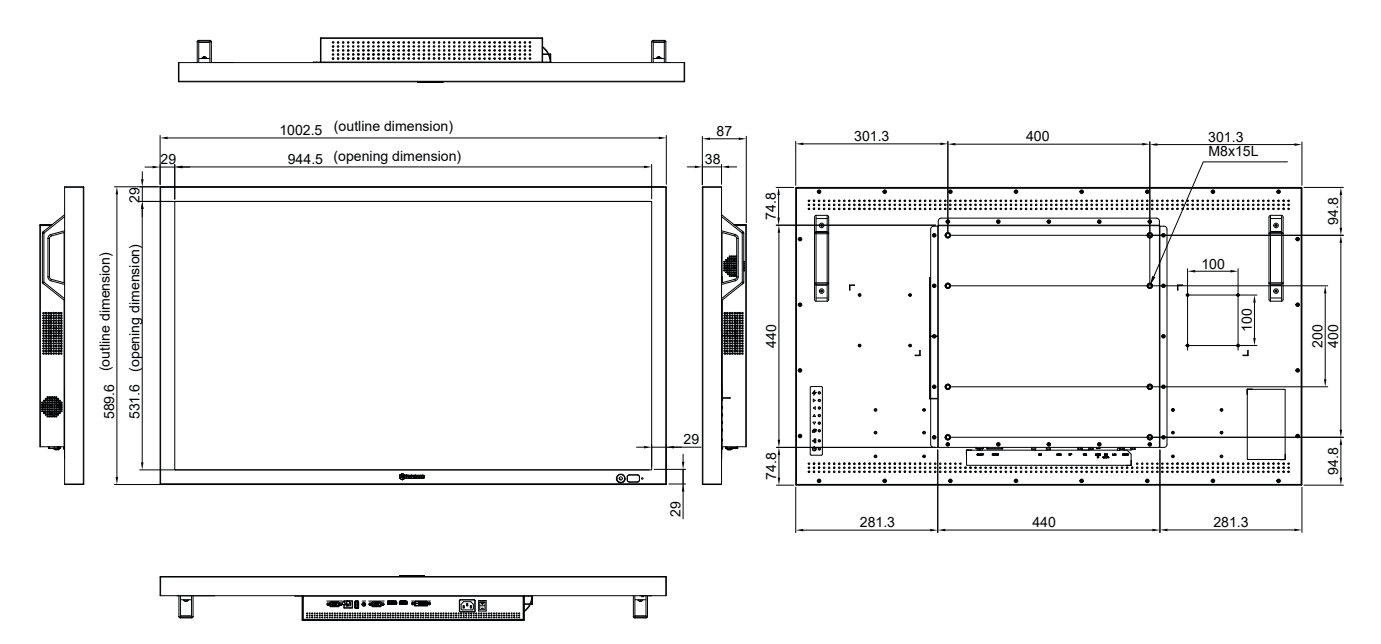

## <span id="page-57-0"></span>**SPECIFICATIONS**

### **7.2.3 QX-55 Dimensions**

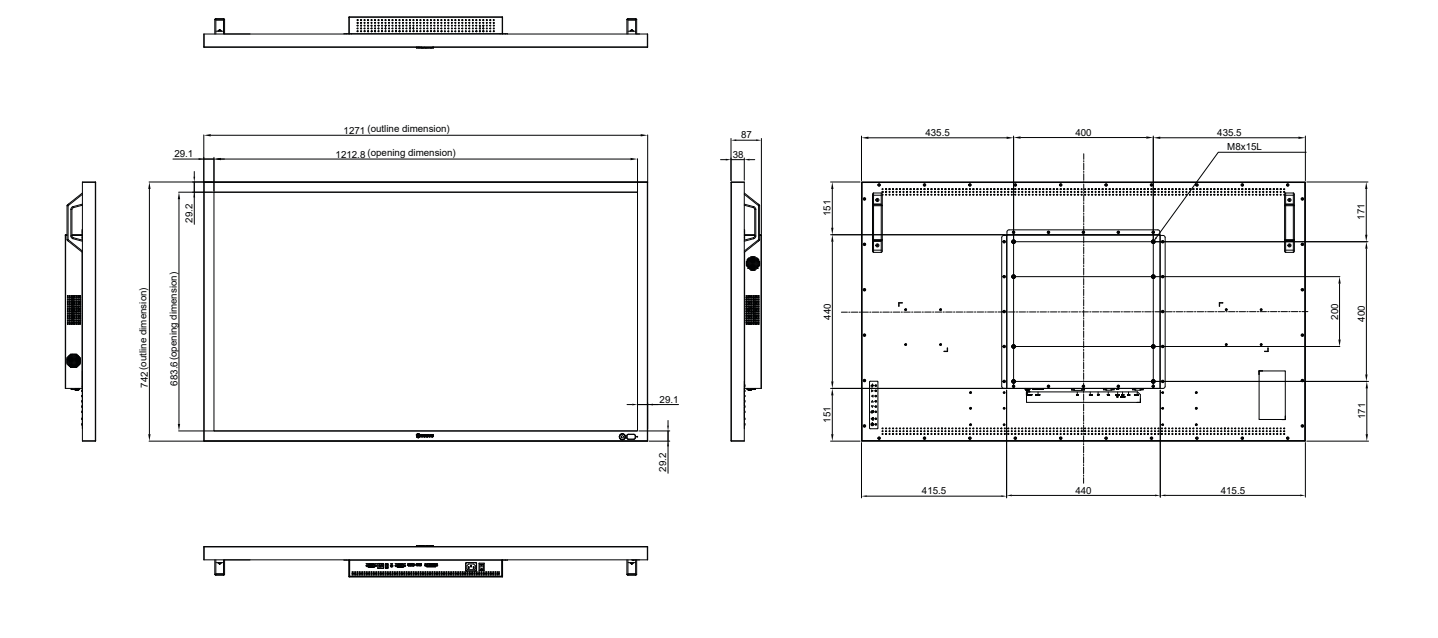

#### **AG Neovo**

Company Address: 5F-1, No. 3-1, Park Street, Nangang District, Taipei, 11503, Taiwan.

Copyright © 2021 AG Neovo. All rights reserved.

QX-32/QX-43/QX-55 Eprel registration number: 414251/414257/414254 QX55A0/QX4300/QX3200\_UM\_V015